# **AUTEL** 道通

# **MaxiSys MS908S II**

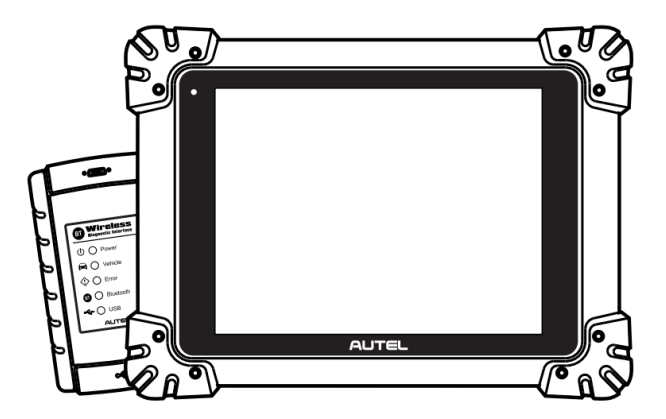

# **使用说明书**

# **商标**

深圳市道通科技股份有限公司(下称"道通公司")已经在中国及海外若干国家进行了商 标注册 。Autel<sup>®</sup>、MaxiSys<sup>®</sup>、MaxiDAS<sup>®</sup>、MaxiScan<sup>®</sup>、MaxiTPMS<sup>®</sup>、 MaxiVideo<sup>®</sup>、 MaxiRecorder®和 MaxiCheck®均是道通公司的注册商标。本手册中所提及的其他商标, 都属于相应公司所有。

# **版权信息**

未征得道通公司的书面同意,任何公司或个人不得以任何形式(电子、机械、影印、录制 或其它形式)对本说明书进行复制和备份。

# **免责声明和责任限制**

说明书中的所有信息、规格及示图均为出版截止时的最新信息。道通公司保留对其进行更 改而不另行通知的权利。说明书中的内容已经过认真审核,但不保证其内容(包括但不限 于产品规格、功能及示图)的完整性和准确性。

本公司不承担任何直接、间接、特殊、附带的损坏赔偿或任何间接经济损害(包括但不限 于利润损失)。

**注意**:设备进行操作与维护前,请认真阅读本说明书,尤其是安全注意事项。

# **服务与支持**

(2) www.auteltech.cn

销售服务热线: 400-009-3838 转 1

售后服务热线:400-009-3838 转 2

support@auteltech.net

其它国家与地区的用户,请联系当地经销商寻求技术支持。

为了自身与他人的安全,同时避免对设备及车辆造成损坏,所有操作该设备的人员请务必 阅读本手册中所提到的安全注意事项。

由于进行车辆维修时会使用各种程序、工具、部件及技术,同时工作人员的操作方式也各 有不同,但因诊断应用程序和该设备所检测产品的种类繁多,本手册无法对每种情况进行 预测并提供安全建议。汽车维修技术人员有责任对所测试的系统进行充分的了解,并合理 使用适当的维修方法和测试程序。进行测试时,必须使用适当的操作方法,以避免对自身 和工作区域内其他人员的人身安全造成威胁,同时避免对正在使用的设备或正在测试的车 辆造成损坏。

使用设备前,请参考并遵守车辆或设备生产商提供的安全信息及适用的测试程序。请按照 本手册的说明使用该设备,阅读、理解并遵守手册中的所有安全信息和提示。

# **安全指引**

安全指引主要用以防止人身伤害和设备损坏,所有安全信息说明均以一个特定的标志指示 危险等级。

# **危险**

表示一种紧急的危险情况,如不加避免(回避),将会导致操作人员或旁观者死亡或重伤。

#### **警告**

表示一种潜在的危险情况,如不加避免(回避),将会导致操作人员或旁观者死亡或重伤。

# **安全须知**

在此说明的安全提示涵盖了道通公司意识到的所有情况。道通无法做到完全知晓、预测或 告知您可能面临的所有危险。操作人员必须确保在任何情况下所执行的维修操作不会对人 身安全造成伤害。

**危险**:发动机正在运行时,请保持维修区域通风良好,或妥善连接发动机与建筑的排 气系统。发动机产生的一氧化碳气体会导致反应迟钝,甚至严重的人身伤害或死亡。

#### **使用耳机时请勿将音量调得过高**

长期高音量刺激可能导致耳朵丧失听觉。

#### **安全警告:**

- 始终保持在安全的环境中进行车辆诊断。
- 佩戴符合 ANSI 标准的护目镜。
- 保持衣服、头发、手、工具、设备等远离正在运转的或发热的发动机部件。
- 汽车排放的废气对身体有害,须保持在通风良好的场所进行车辆诊断。
- 启动发动机前,应确认拉好驻车制动,使用挡车物挡好前轮,并将变速杆置于空 挡(手动发速器),或者驻车挡(自动变速器),以免启动发动机时车辆突然窜出 伤人。
- 在点火线圈、分电器盖、点火线路和点火塞周围作业时须格外小心。这些部件在 发动机运转时产生的电压十分危险。
- 在作业区域配备汽油、化学品、电气失火等专用的灭火器。
- 当点火开关接通或发动机运转时,不得连接或断开诊断设备。
- 保持诊断设备干燥和清洁,远离汽油、水和油脂类物品。必要时,请用涂有温和 性洗涤剂的干净布块清洗设备表面。
- 切勿在驾驶车辆的同时操作诊断设备,以免因分心而造成车祸。
- 维修车辆时请参考维修手册说明,并严格按照诊断程序和注意事项的规定进行操 作,否则可能导致人身伤害或对诊断设备造成损坏。
- 为避免损坏诊断设备或产生错误数据,确保车辆电池电量充足,且车辆诊断座的 连接清洁及安全。
- 不要将诊断设备置于车辆配电器上,强烈的电磁干扰会导致设备损坏。

# 目录

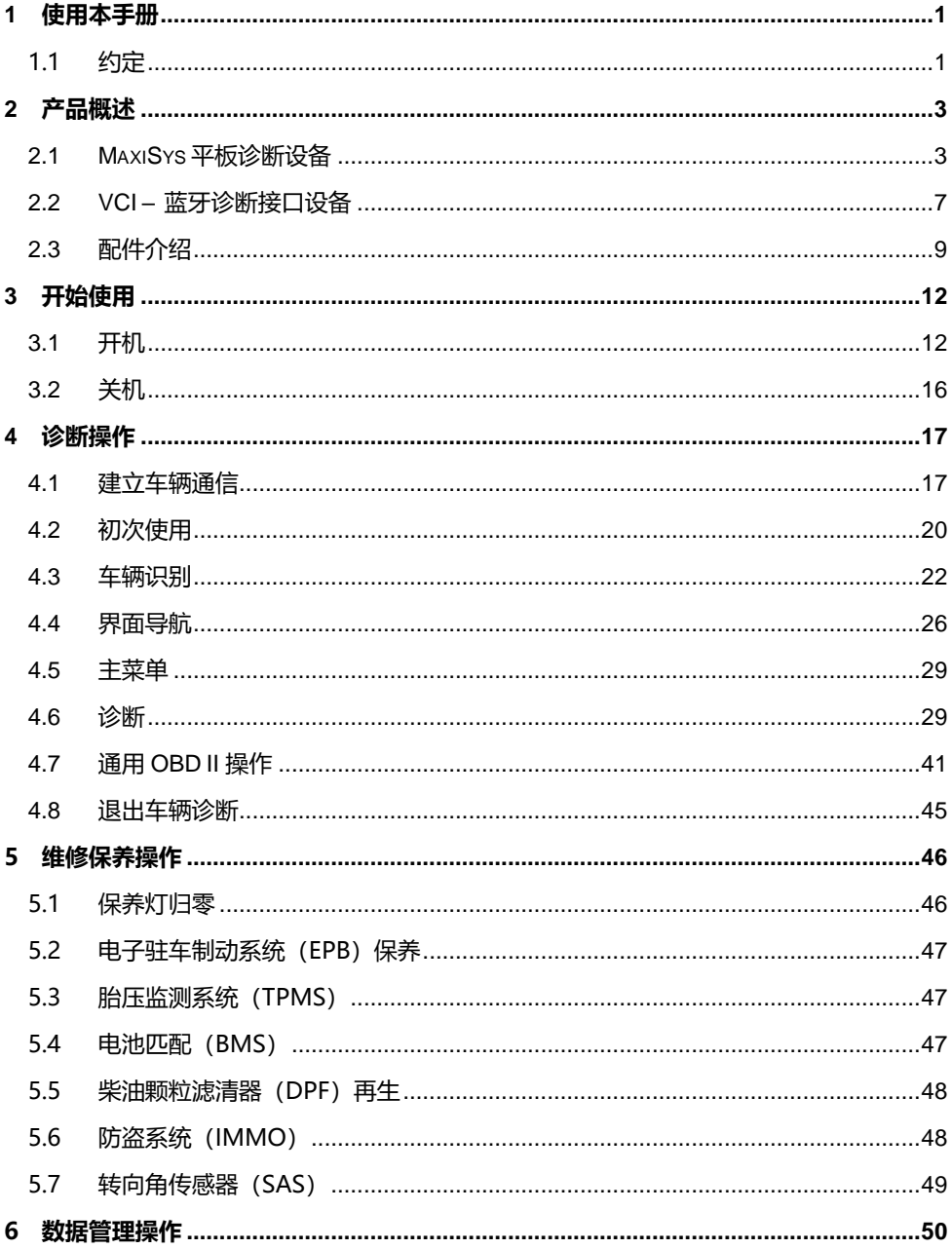

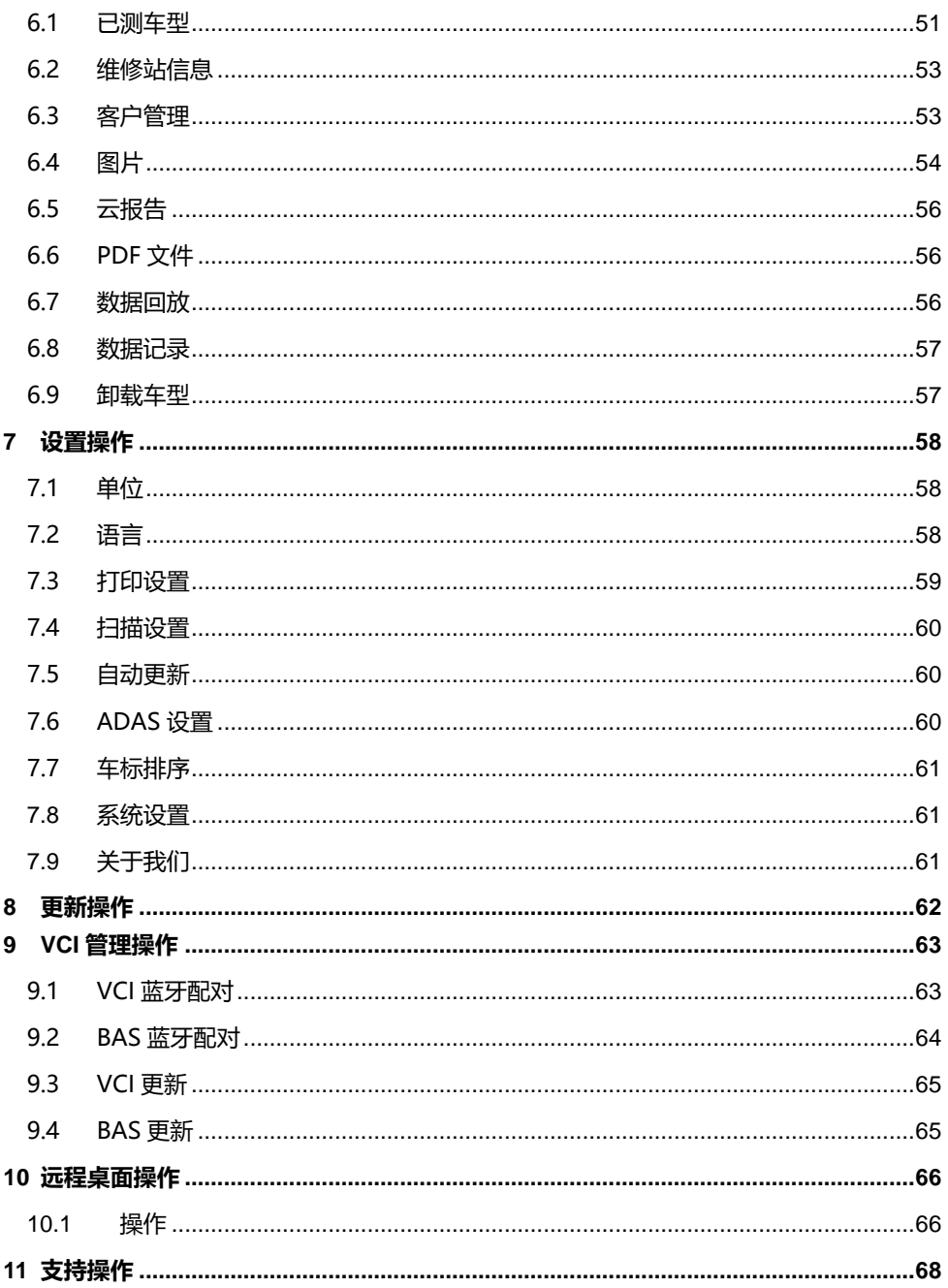

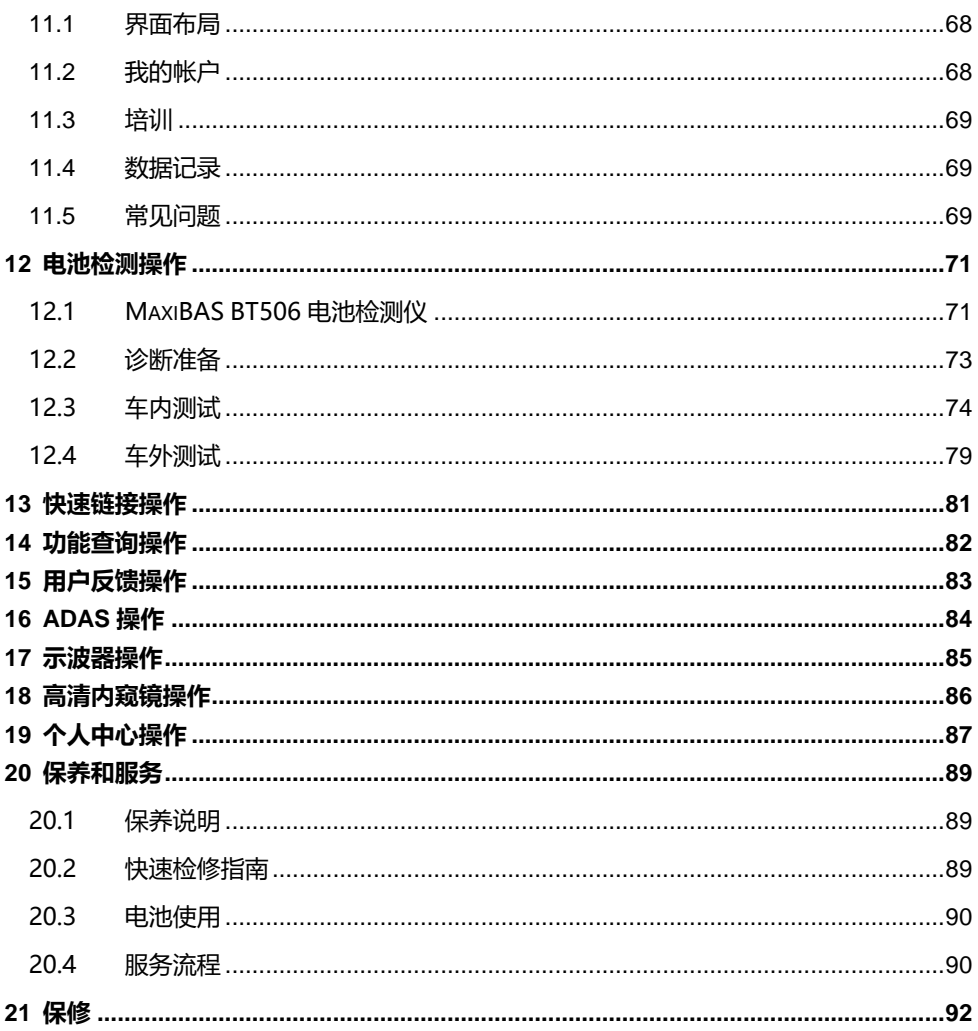

# <span id="page-7-0"></span>**1 使用本手册**

本手册包含了设备的使用说明。

本手册中显示的有些示图可能包含了您使用的系统中未包含的模块和选配设备。您可以通 过联系经销商,了解和购买其他选配的模块及配件。

# <span id="page-7-1"></span>**1.1 约定**

本手册使用以下约定:

# **1.1.1 粗体文本**

粗体文本用于突出显示可选项目,如按钮和菜单选项。 例如:

点击【**确定**】。

## **1.1.2 提示信息和重要事项**

1.1.2.1 提示

**提示**信息提供如附加的使用说明、技巧及建议等有帮助的信息。

1.1.2.2 注意

**注意**事项提醒应注意避免(回避)的情况,以防止对设备或车辆造成损坏。

## **1.1.3 超链接**

本手册电子档中包含了链接到相关章节、操作程序及示图的超链接或链接。蓝色斜体文本 表示手册内部链接;蓝色带下划线文本表示网站链接或电子邮件地址链接。

#### **1.1.4 示图**

本手册中使用的示图只是示例,实际测试界面可能因各测试车辆而异。请仔细观察菜单标 题和界面指示,做出正确的选择。

# **1.1.5 操作程序**

箭头图标表示一个操作程序。

例如:

### **关闭 MaxiSys 平板诊断设备**

- 1. 按住**【电源/锁屏】**按钮。
- 2. 点击【**关机**】。
- 3. 点击**【确定】**后系统将在几秒钟内关闭。

# <span id="page-9-0"></span>**2 产品概述**

MaxiSys 系统主要由两部分组成:

- MaxiSys 平板诊断设备 作为诊断系统的中央处理器和显示器。
- 车辆通信接口 (VCI) 用于访问和获取车辆数据的设备。

本手册描述了产品的结构,以及如何结合使用各设备并获得诊断解决方案的操作方法。

# <span id="page-9-1"></span>**2.1 MaxiSys 平板诊断设备**

# **2.1.1 功能描述**

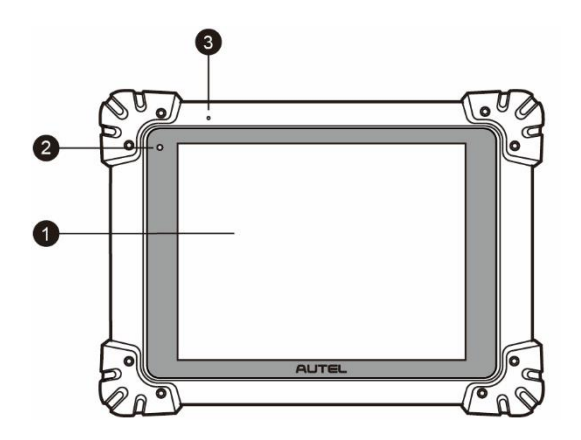

**图** *2-1* **MaxiSys 平板电脑前视图**

- 1. 9.7 英寸 LED 电容式触摸屏
- 2. 光感传感器 用于感测周围环境的亮度
- 3. 麦克风

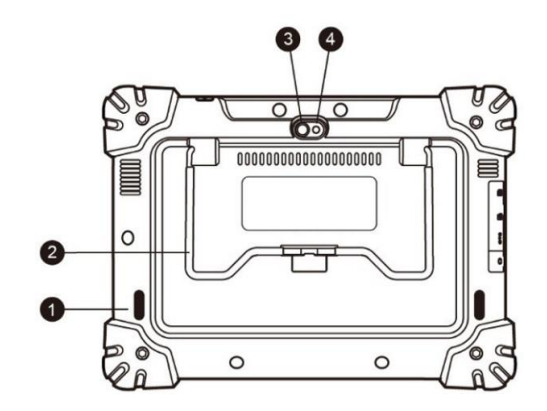

**图** *2-2* **MaxiSys 平板电脑后视图**

- 1. 扬声器
- 2. 可折叠支架 从平板背面展开以支撑设备,方便平稳摆放及免提浏览
- 3. 照相机镜头
- 4. 照相机闪光灯

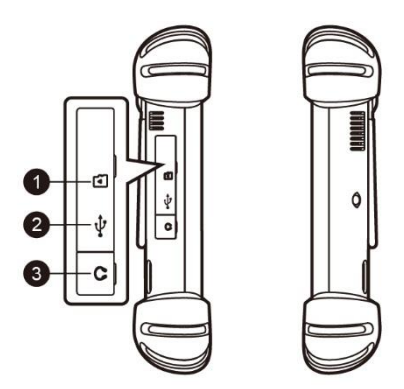

**图** *2-3* **MaxiSys 平板诊断设备左视图**

- 1. Mini SD 卡卡槽
- 2. Mini USB 端口
- 3. 耳机插口

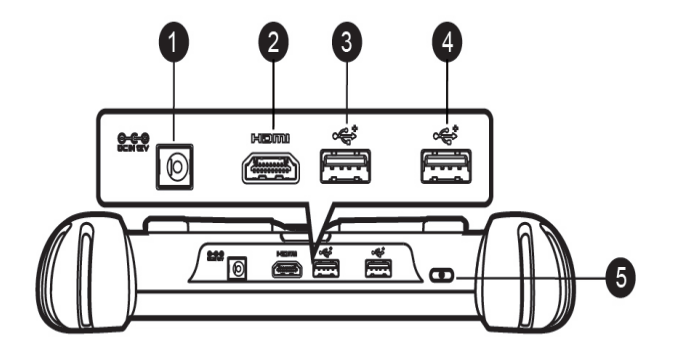

#### **图** *2-4* **MaxiSys 平板诊断设备顶视图**

- 1. 电源插口
- 2. HDMI(高清多媒体接口)端口
- 3. USB 端口
- 4. USB 端口
- 5. 电源/锁屏按钮 长按可打开/关闭 MaxiSys 平板, 短按可锁屏。

## <span id="page-11-0"></span>**2.1.2 电源**

MaxiSys 平板诊断设备可通过以下任意电流供电:

- 内部电池组
- AC / DC 电源
- 车辆电源
- *2.1.2.1* 内置电池组

平板诊断设备可使用内置可充电电池供电,电池完全充电能保证设备连续不间断工作 7.5 小时。

*2.1.2.2 AC / DC* 电源

平板诊断设备可使用 AC / DC 电源接头通过壁式插座供电。AC / DC 电源可为内置电池 组充电。

*2.1.2.3* 车辆电源

平板诊断设备可通过直接连接点烟器或车辆上的其它可用电源端口获得供电。

# **2.1.3 设备规格**

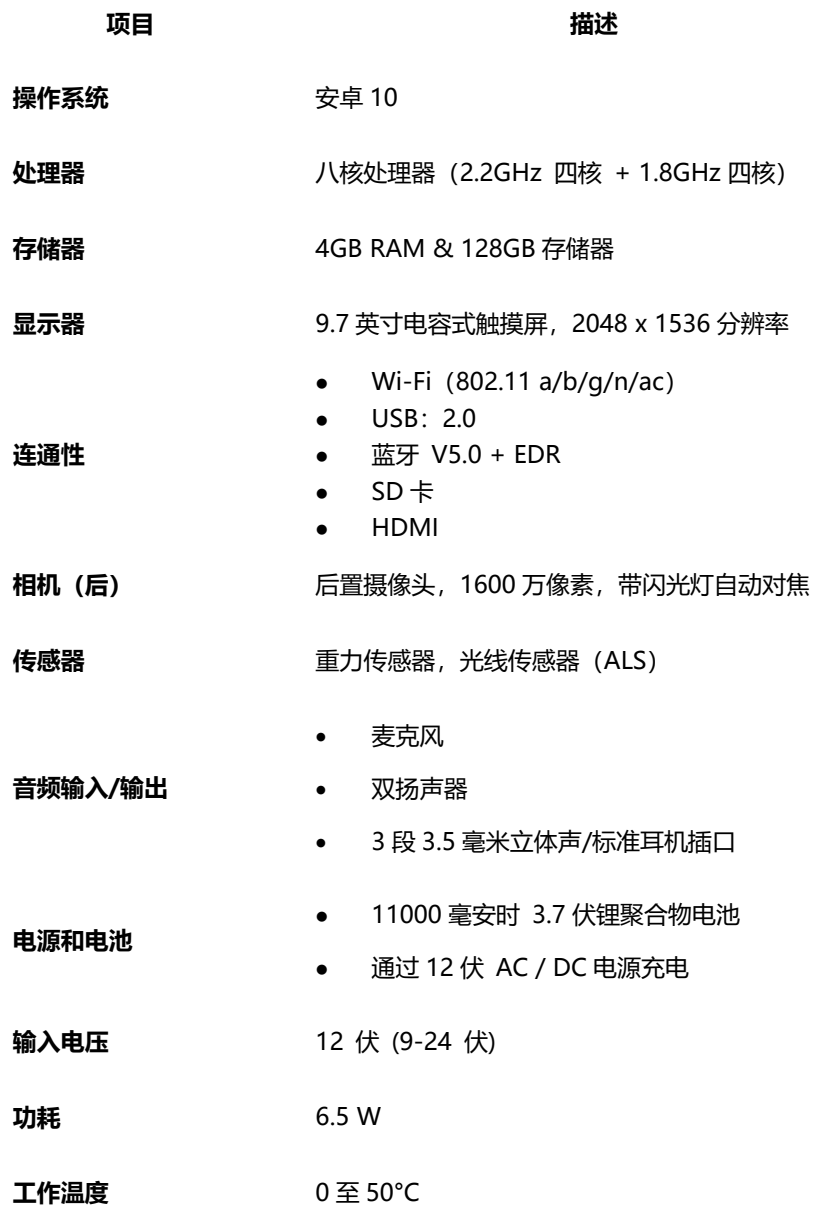

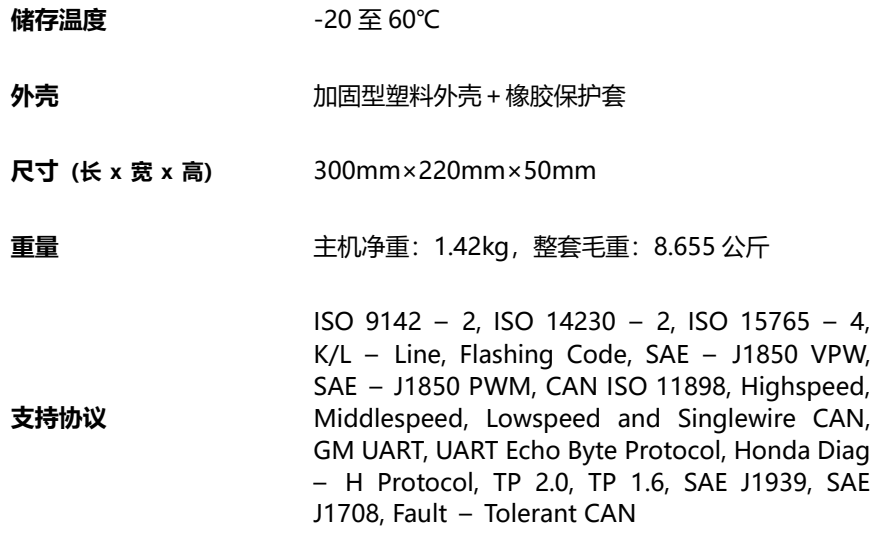

# <span id="page-13-0"></span>**2.2 VCI – 蓝牙诊断接口设备**

# **2.2.1 功能描述**

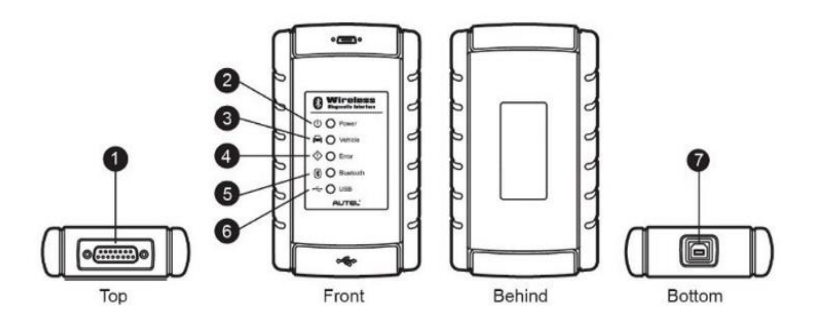

**图** *2-5* **蓝牙诊断接口设备**

- 1. 车辆数据接口 (15 针针脚)
- 2. 电源 LED 指示灯 通电后绿灯持续点亮
- 3. 车辆 LED 指示灯 与车辆网络通信后绿灯闪烁
- 4. 故障 LED 指示灯 出现严重硬件故障时红灯持续点亮;软件/固件更新时红灯闪 烁
- 5. 蓝牙 LED 指示灯 与 MaxiSys 平板诊断设备通过蓝牙连接通信时绿灯持续点亮
- 6. USB LED 指示灯 通过 USB 连接线与 MaxiSys 平板诊断设备正确连接并通信 时绿灯持续点亮
- 7. USB 端口

#### **通信**

蓝牙诊断接口设备支持蓝牙和 USB 通信。它可以通过有线或无线连接将车辆数据发送到 MaxiSys 平板诊断设备。通过蓝牙通信时,发射机的有效工作范围约为 70 米。

#### **2.2.2 电源**

蓝牙诊断接口设备通过车载数据连接端口接收 12 伏供电电源。连接到 OBDII/EOBD 诊 断座(DLC)后便可启动设备。

# **2.2.3 技术规格**

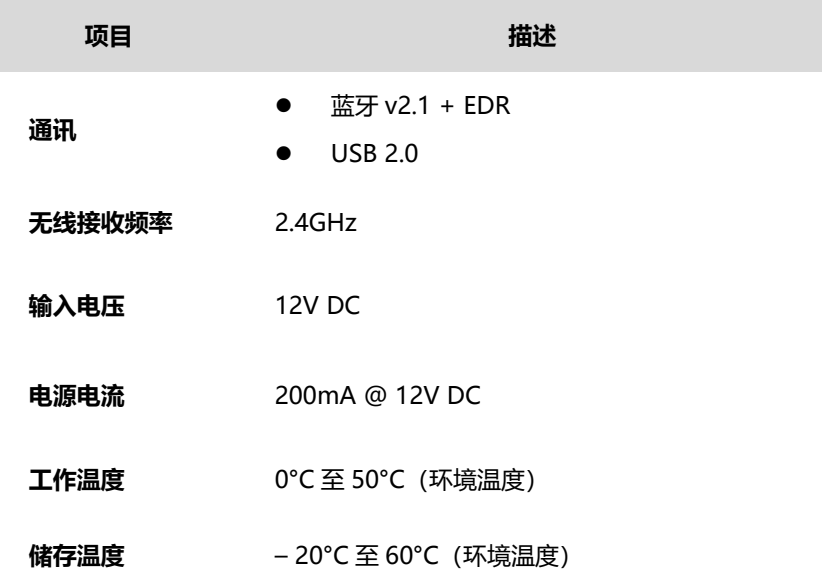

# <span id="page-15-0"></span>**2.3 配件介绍**

# **2.3.1 测试主线**

VCI 设备通过测试主线连接到 OBD II / EOBD 兼容车辆并获得供电。通过测试主线建立 VCI 设备与车辆之间的通信后,VCI 设备可将接收到的车辆数据传送至 MaxiSys 平板诊 断设备。

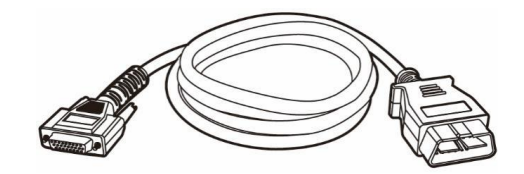

**图** *2-6* **测试主线 - 长 1.5 米**

# **2.3.2 OBDI 接头(选配)**

选配 OBDI 转接头用于连接非 OBDII 车辆诊断座。根据所测试车辆的品牌型号选择合适 的接头。常用接头如下所示。

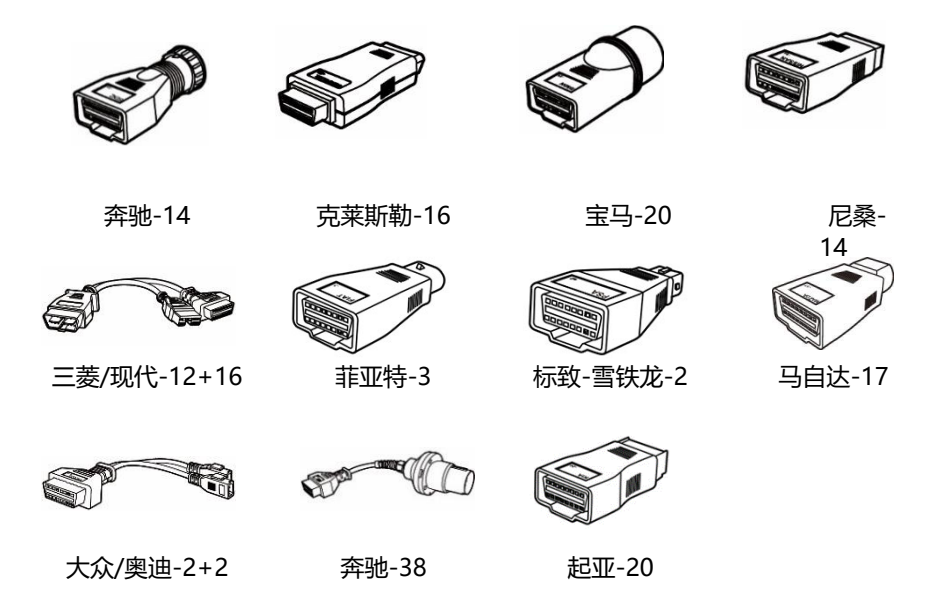

# **2.3.3 其他配件**

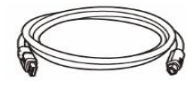

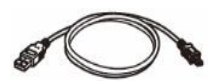

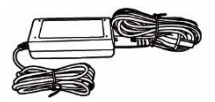

#### **USB 连接线**

连接平板诊断设备和 VCI。

**迷你 USB 连接线**

**AC / DC 电源适配器**

连接平板诊断设备和电脑。

通过连接外部电源为平板诊断设备进行供电。

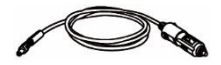

#### **点烟器**

通过与车辆点烟器插座连接为平板诊断设备供电。

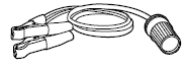

#### **双钳线**

通过连接车辆电池,为平板诊断设备或 VCI 设备供电。

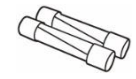

**保险丝(2 个)**

点烟器的安全装置。

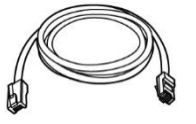

#### **网线**

连接设备到局域网。

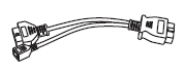

# **宝马 F 底盘编程专线**

用于宝马 F 底盘编程。

# **USB 转网口线**

连接设备到以太网。

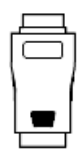

# **CAN FD 适配器**

可拓展对 CAN FD 协议的支持,实现对某些新车型的诊断。

# <span id="page-18-0"></span>**3 开始使用**

使用 MaxiSys 平板诊断设备前, 确保设备内置[电](#page-11-0)池电量充足或已连接直流电源 (详见*电* [源](#page-11-0))。

# <span id="page-18-1"></span>**3.1 开机**

按下平板诊断设备顶部右侧的**【锁定/电源】**按钮开启设备。系统启动将显示锁定屏幕, 按住并拖曳小圆圈至外圈边缘解锁屏幕,系统将显示 MaxiSys 程序菜单。

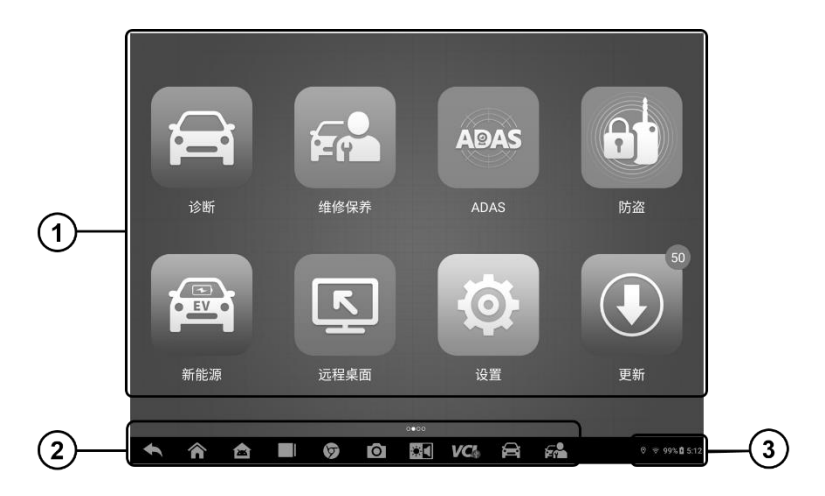

**图** *3-1* **MaxiSys 程序菜单示图**

- 1. 应用程序菜单
- 2. 屏幕定位器和导航按钮
- 3. 状态图标

**提示:**首次开启平板诊断设备时,屏幕默认为锁定状态。建议您在不使用设备时 随时锁屏,以保护系统信息安全并减少电量消耗。

平板诊断设备的所有操作均通过触摸屏执行。诊断程序主要以菜单选择进行操作引 导,用户通过一系列问题和选项的选择进行程序操作或数据查找。后续的章节中将 对各应用程序的菜单操作进行相应的说明。

# **3.1.1 应用程序菜单**

用户通过应用程序菜单选择运行不同的应用程序。下表对系统应用程序进行了简要描述。 请使用触控笔或指尖点击选择要运行的应用程序。

**表** *3-1* **应用程序**

| 程序名称   | 图标        | 描述                                                       |
|--------|-----------|----------------------------------------------------------|
| 诊断     | 合         | 运行及执行汽车诊断程序。详见 <i>诊断操作</i> 。                             |
| 维修保养   | Fг        | 快速访问车辆系统并进行各种特殊功能操作匹配,快<br>速进行维修保养。详见 <i>维修保养操作</i> 。    |
| 数据管理   |           | 用于编辑和保存维修站信息及用户信息,同时查看测<br>试车辆的历史记录。详见 <i>维修站管理操作</i> 。  |
| 设置     | $\bullet$ | 设置 MaxiSys 系统并查看设备的基本信息。详见 <i>设</i><br>置操作。              |
| 更新     |           | 查看、下载并安装 MaxiSys 系统的最新软件。详见<br>更新操作。                     |
| VCI 管理 | VCI       | 建立并管理与 VCI 设备的蓝牙通信连接。详见 <i>VCI 管</i><br>理器操作。            |
| 远程桌面   |           | 通过运行 TeamViewer 远程控制软件程序以接收远<br>程支持。详见 <i>远程桌面操作</i> 。   |
| 支持     |           | 登录线上"支持"平台连接道通公司在线服务站点<br>进行同步通信操作。详见 <i>支持操作</i> 。      |
| 电池检测   | 4C        | 进入电池检测菜单。电池检测含车内检测盒车外检测<br>两大功能。详见 <i>电池检测操作</i> 。       |
| 快速链接   |           | 提供相关联的网站书签,快速获取产品相关的更新、<br>服务、支持及其他信息。详见 <i>快速链接操作</i> 。 |

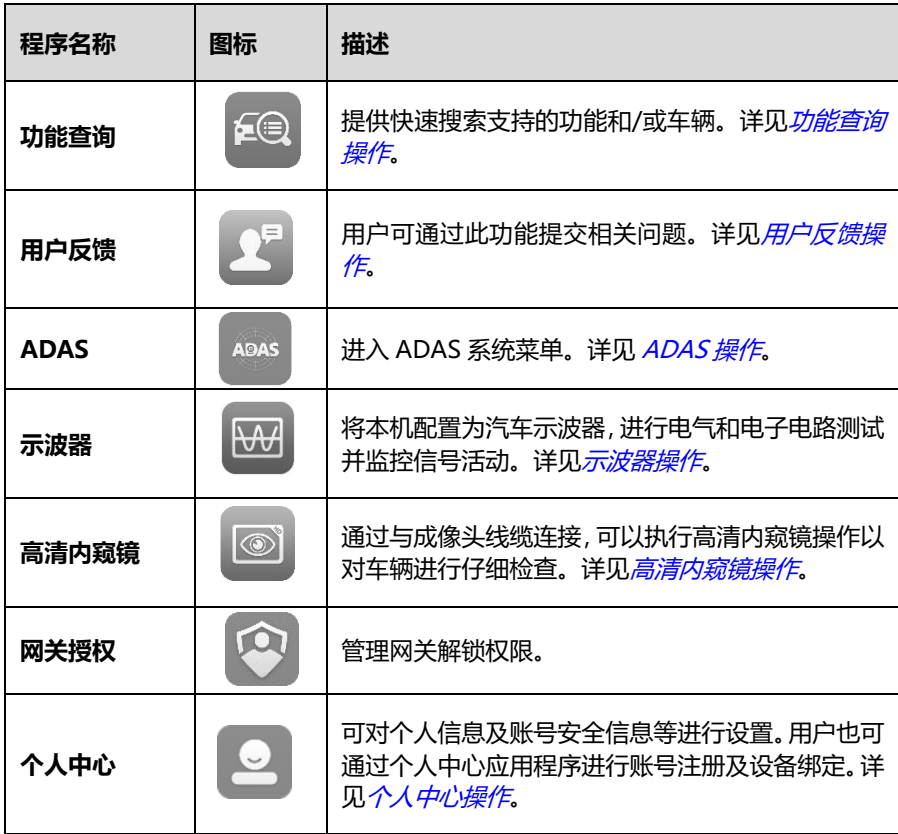

# **3.1.2 屏幕定位器和导航按钮**

下表描述了位于屏幕底部的各个导航按钮的操作功能:

# **表 3-2 屏幕定位器和导航按钮**

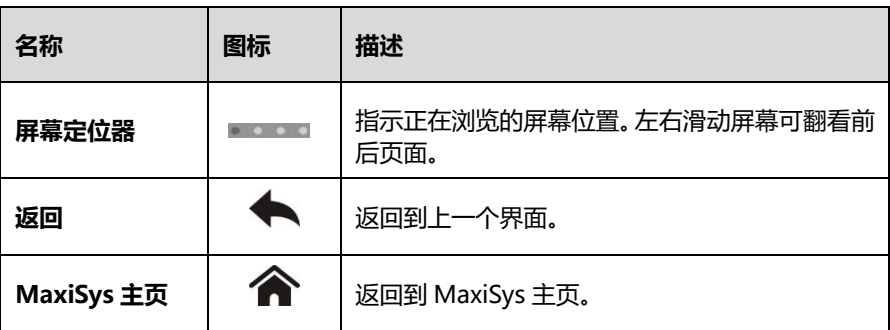

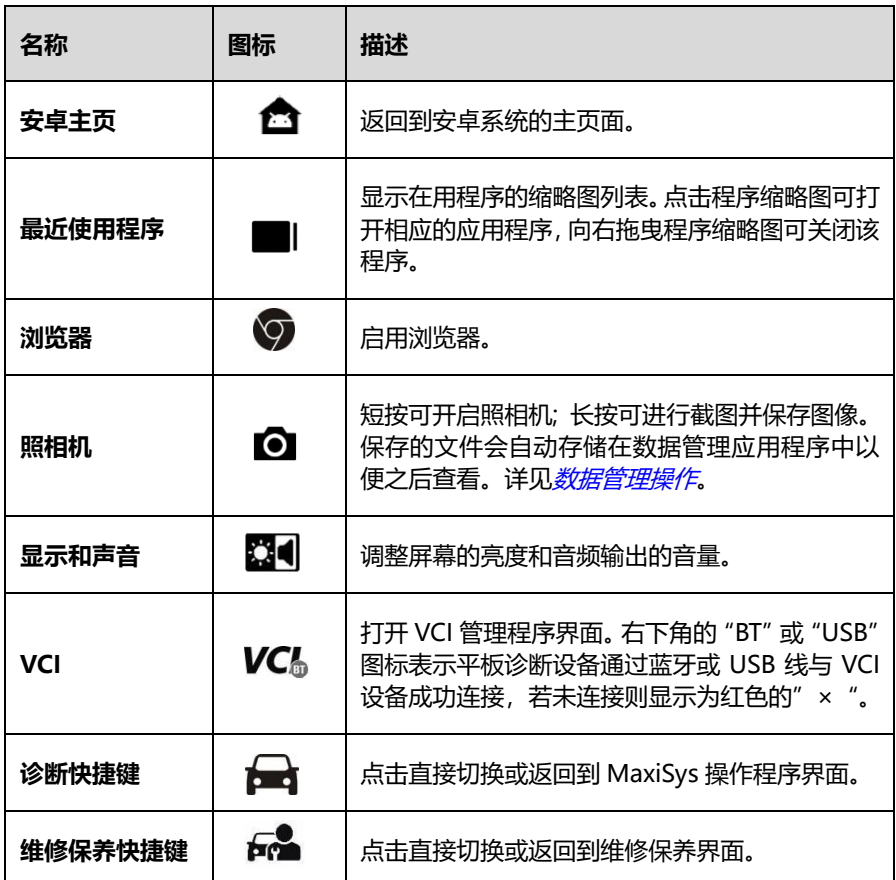

**如何使用相机**

- 1. 点击**【照相机】**按钮打开照相机拍摄界面。
- 2. 聚焦取景器中要拍摄的图像。
- 3. 点击内部蓝色圆圈。取景器将显示并自动保存拍摄到的图片。
- 4. 点击屏幕上缩略图查看保存的图片。
- 5. 点击底部的【**返回**】或【**主页**】导航按钮退出照相机操作界面。

# **3.1.3 系统状态图标**

系统状态是标准安卓操作系统的默认图标。MaxiSys 平板诊断设备可运行普通安卓平板 电脑支持的功能。

# <span id="page-22-0"></span>**3.2 关机**

关闭 MaxiSys 平板诊断设备之前必须终止所有车辆通信。如果 VCI 设备与车辆处于通信 中,关机时会显示一条警告信息。通信时强制关机可能会导致一些车辆的电控模块出现 问题。请在关机前退出诊断应用程序。

#### **关闭 MaxiSys 平板诊断设备**

- 1. 按住**【电源/锁屏】**按钮。
- 2. 点击【**关机**】。
- 3. 点击**【确定】**后系统将在几秒钟内关闭。

# **3.2.1 重启系统**

当系统崩溃时,长按**【电源/锁屏】**按钮,点击【**重启**】可重启系统。

# <span id="page-23-0"></span>**4 诊断操作**

诊断程序通过与 VCI 设备连接的车辆电控系统建立数据连接,可读取诊断信息,查看数 据流参数,并执行动作测试。诊断应用程序可访问多个车辆控制系统的电控模块(ECM), 如发动机、变速箱、防抱死制动系统(ABS)、安全气囊系统(SRS)等。

# <span id="page-23-1"></span>**4.1 建立车辆通信**

执行诊断程序操作需要使用测试主线通过 VCI 设备将 MaxiSys 平板诊断设备连接到测试 车辆(如有需要,请使用适配的 OBDI 转接头)。建立 MaxiSys 平板诊断设备与车辆之间 的良好通信,需执行以下操作:

- 1. 将 VCI 设备连接到车辆诊断座进行通信和供电。
- 2. 通过蓝牙配对与 USB 连接建立 VCI 设备与 MaxiSys 平板诊断设备之间的通信。
- 3. 查看屏幕底部导航栏上的 VCI 管理快捷键按钮,如果该按钮的右下角显示为绿色的 "BT"或"USB"图标,则表示 MaxiSvs 诊断系统已准备就绪,可开始执行车辆诊 断。

# **4.1.1 连接车辆**

根据车辆的不同配置,VCI 设备和车辆诊断座连接的方法分为以下两种:

- 配备 OBDII 诊断接口的车辆,通过标准化的 J-1962 DLC 提供通信和 12 V 电源。
- 未配备 OBDII 诊断接口的车辆,需使用适配的 OBDI 转接头。在某些情况下,通过 连接点烟器插座或车辆电池提供 12 V 电源。
- *4.1.1.1* 连接 *OBDII* 车辆

连接 OBDII 车辆仅需使用测试主线,不需要结合使用其他的接头。

#### **如何连接到 OBDII 车辆**

- 1. 将测试主线的母转接头连接到 VCI 设备上的车辆数据接口,并拧紧接口螺丝。
- 2. 将测试主线的公转接头与车辆诊断座连接,诊断座通常位于车辆仪表盘的下方。

**提示:**并非所有车辆诊断座都位于车辆仪表板的下部。请参考测试车辆的用户手册 了解更多相关的连接信息。

#### *4.1.1.2* 非 *OBDII* 车辆连接

连接非 OBDII 车辆需结合使用测试主线和测试车辆专用的 OBD I 接头。

非 OBDII 车辆连接可能有以下三种连接情况:

- DLC 连接可以通信并提供电源。
- DLC 仅能通信, 需通过点烟器连接获得供电。
- DLC 仅能通信, 需连接车载电池获得供电。

#### **如何连接非 OBDII 车辆**

- 1. 将测试主线的母转接头与 VCI 设备上的车辆数据接口连接,并拧紧外加螺丝。
- 2. 找到合适的 OBDI 接头, 然后将接头的 16 针插座连接到测试主线的公转接头 上。
- 3. 将连接好的 OBDI 接头与车辆诊断座连接。

**提示:**一些转接头可能由多个接头组成或者还包含测试主线。无论是哪种情况,都 需根据实际情况与车辆诊断座良好连接。

- **如何连接点烟器**
	- 1. 将点烟器的电源接头插入设备上的电源插口。
	- 2. 将点烟器的公转接头插入车辆点烟器插座。

# <span id="page-24-0"></span>**4.1.2 连接 VCI**

VCI 设备与车辆连接好后,设备上的电源指示灯会常亮,表示 VCI 已准备就绪,可与 MaxiSys 平板诊断设备建立通信。

VCI 设备与 MaxiSys 平板诊断设备的通讯方式有两种:蓝牙和 USB。

#### *4.1.2.1* 通过蓝牙配对

蓝牙配对是 MaxiSys 平板诊断设备和 VCI 设备进行通信的首选方式。蓝牙通信的有效工 作范围约为 70 米, 因此您可以更加方便自由地在维修车间内进行车辆诊断。

在有多个客户的情况下,若同时使用多个 VCI 设备与不同的测试车辆连接, MaxiSys 平 板诊断设备可通过蓝牙与各个 VCI 分别配对进而对不同的车辆进行便捷的车辆诊断。有 别于传统有线连接的方式,蓝牙通信不需要进行繁琐的插入拔出操作,节省时间的同时

**提示:**VCI 设备与车辆成功连接后,设备上的电源 LED 指示灯点亮,并发出短促的 "哔哔"声。

也提高了工作效率。

#### **如何通过蓝牙配对 MaxiSys 平板诊断设备和 VCI 设备配对**

- 1. 开启 MaxiSys 平板诊断设备
- 2. 选择 MaxiSys 程序菜单中【**VCI 管理**】应用程序。
- 3. 从连接模式列表中选择"**VCI 蓝牙**"。点击【**蓝牙**】开关,推至【**ON**】,设备会 自动扫描周围可用的 VCI 设备并进行蓝牙配对。扫描到的设备将会显示在屏幕 右侧的"设置"界面中。

**提示:**如果未找到 VCI 设备,可能是由于发射器的信号强度太弱。在这种情 况下,需尽可能靠近 VCI 设备,或重新摆放设备的位置,并移除所有可能导 致信号干扰的的物体。然后点击右上角的【**扫描**】按钮重新搜索设备。

- 4. 根据使用的 VCI 类型, 设备名称可能以 Maxi 加序列号后缀的形式显示。 请选 择目标设备进行配对。
- 5. 配对成功后,设备名称右侧连接状态显示为"已连接"。
- 6. 等待几秒钟后,屏幕底部导航栏上的 VCI 按钮将会显示一个绿色的"BT"图标, 这表明平板诊断设备已与 VCI 设备连接,并可随时开始车辆诊断。

详见 *VCI [蓝牙配对](#page-69-1)*。

#### *4.1.2.2* 通过连接 *USB*

USB 连接是 MaxiSys 平板诊断设备和 VCI 设备间便捷稳定的一种通信方式。平板诊断设 备通过 USB 连接线与 VCI 设备连接好后,屏幕底部的 VCI 导航按钮会在几分钟内显示一 个绿色的"USB"图标,同时 VCI 设备上的连接指示灯将点亮,表示设备已连接成功。

**提示:** USB 连接是最稳定的通信连接方式, 因此, 建议在操作 ECU 编程或编码时, 用 USB 线连接平板诊断设备和 VCI 设备。

MaxiSys 车辆诊断平台现在可以进行车辆诊断。

# **4.1.3 无通信提示**

- A. 如果 MaxiSys 平板诊断设备未与 VCI 设备成功连接,屏幕上会显示一条"错误"信息。 "错误"信息表示平板诊断设备未与 VCI 设备正常通信,因此无法进入车辆控制模块。 在这种情况下需要进行以下检查或措施:
	- 检查 VCI 设备是否已通电。
	- 在使用无线连接的情况下,检查网络配置是否无误,或者配对的设备是否正确。
- 如果诊断过程中由于信号丢失致使通信突然中断,检查是否有物体造成信号干 扰。
- 检查 VCI 设备是否摆放正确。放置 VCI 设备时应正面朝上。
- 尽量靠近 VCI 设备以获得更稳定的信号和更快的通信速度。
- 在使用有线连接的情况下,检查平板诊断设备和 VCI 设备之间的线缆连接是否 良好。
- 检查 VCI 设备上的蓝牙或 USB 指示灯是否点亮。
- 检查 VCI 设备上的故障指示灯是否点亮,故障指示灯点亮表示设备间可能存在 通信错误,此时可尝试重新建立连接; 如果这个方法无效,则可能表示设备的硬 件存在故障,在这种情况下需联系技术支持。
- B. 如果 VCI 设备无法建立正常通信,屏幕上会出现一条提示信息并提供相应检查说明。 导致该问题的可能原因如下:
	- VCI 设备无法与车辆建立通信连接。
	- 车辆未配备所选的系统。
	- 车辆或 VCI 接头松动。
	- 车辆保险丝熔断。
	- 车辆、数据线或接头接线故障。
	- 数据线或接头存在电路故障。
	- 输入的车辆识别码不正确。

# <span id="page-26-0"></span>**4.2 初次使用**

初次使用"诊断"应用程序时,VCI 设备必须与 MaxiSys 诊断设备建立同步通信连接。 详见*[连接](#page-24-0) VCI*。

# **4.2.1 车辆菜单布局**

VCI 设备通过测试主线与车辆连接, 且与 MaxiSys 平板诊断设备成功配对后, 便可开始 执行车辆诊断操作。点击 MaxiSys 程序菜单中的**【诊断】**按钮打开车辆菜单。

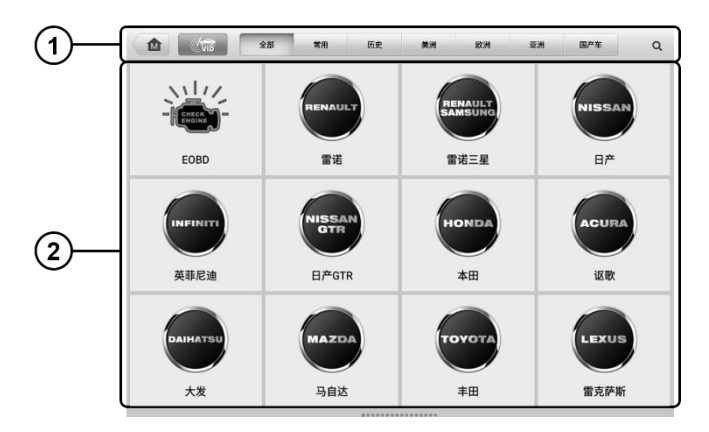

#### **图 4-1 车辆菜单界面示图**

- 1. 顶部工具栏
- 2. 生产商菜单
- *4.2.1.1* 顶部工具栏

下表描述了屏幕顶部工具栏上各个按钮的功能:

### **表 4-1 顶部工具栏**

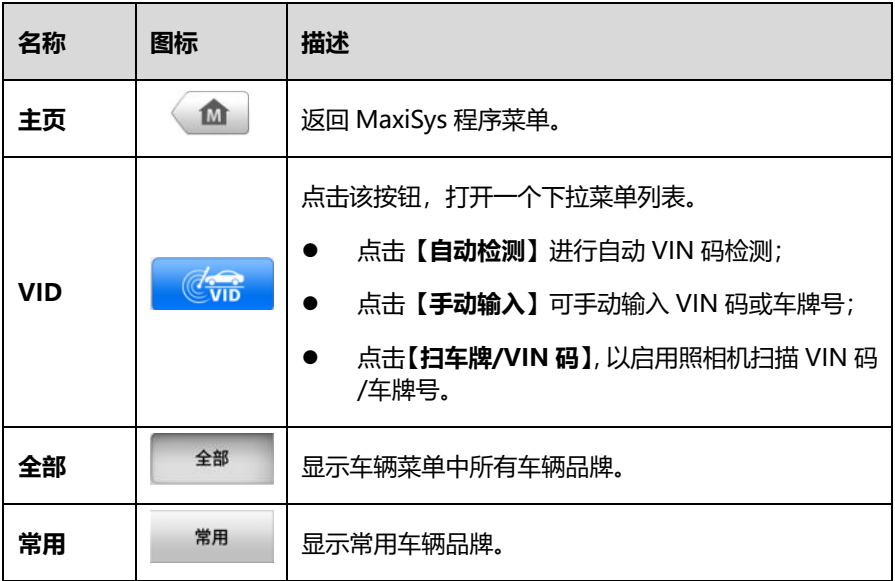

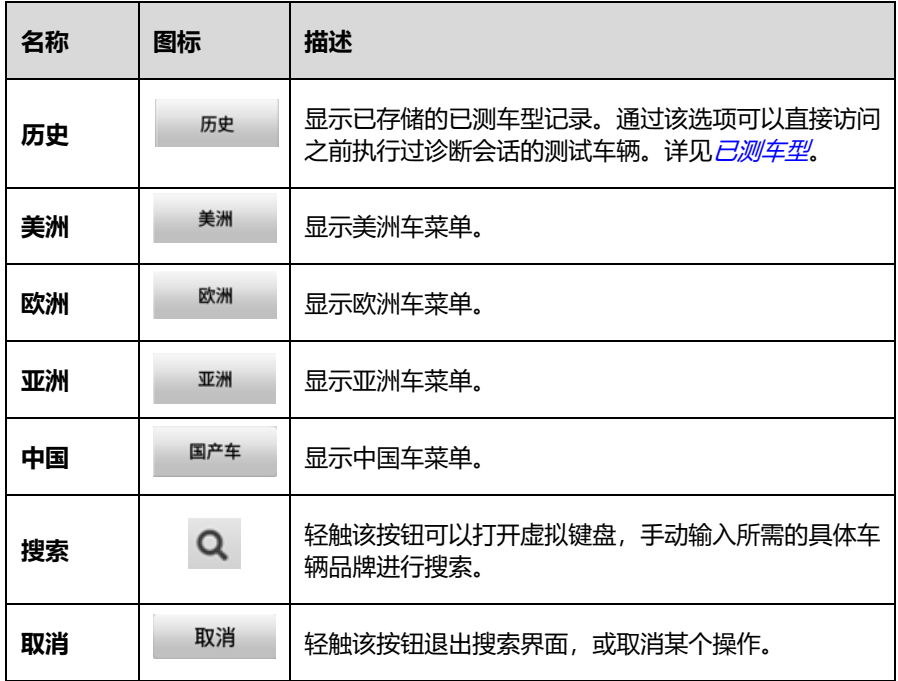

*4.2.1.2* 生产商菜单

生产商菜单包含了不同的车标和品牌名称。VCI 设备与测试车辆连接好后,选择对应的车 辆生产商开始诊断会话。

# <span id="page-28-0"></span>**4.3 车辆识别**

MaxiSys 诊断系统可支持 5 种车辆识别方法。

- 1. 自动 VIN 扫描
- 2. 手动 VIN 输入
- 3. 扫车牌/VIN 码
- 4. 手动车辆选择
- 5. OBD 直接访问

# **4.3.1 自动 VIN 扫描**

MaxiSys 诊断系统具有最新的自动扫描 VIN 功能,只需点击**【VID】**按钮便能识别被测

车辆。自动 VIN 扫描功能方便技术人员快速检测到目标车辆,扫描车辆上所有可诊断的 ECU,并针对各个系统运行诊断。

#### **如何进行自动 VIN 扫描**

- 1. 点击 MaxiSys 程序菜单中的**【诊断】**应用程序按钮,打开"车辆菜单"(图 4– 1)。
- 2. 点击顶部工具栏上的**【VID】**按钮。

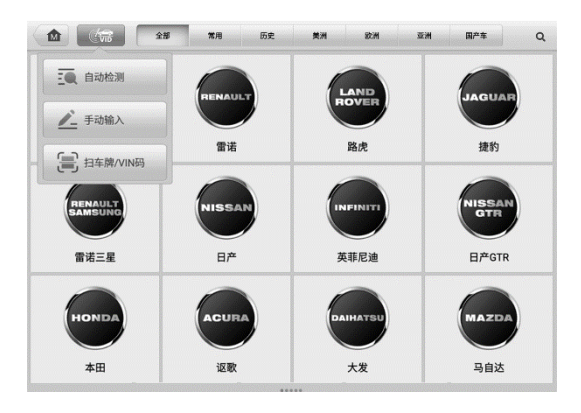

**图 4-2 车辆诊断界面示例**

3. 选择**【自动检测】**。测试仪在车辆 ECU 上进行 VIN 扫描。成功识别车辆后,系 统会直接引导用户进入车辆诊断界面。

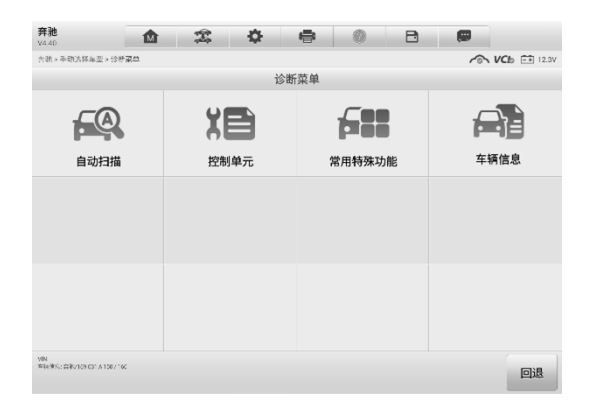

**图 4-3 车辆诊断界面示例**

一些车辆具有自动扫描功能,测试时可以跳过逐步车辆选择程序,直接从车辆 ECU 获取 具体车辆信息,并在确认后快速进入诊断界面。

#### **如何进行自动车辆访问**

- 1. 点击 MaxiSys 程序菜单中的【**诊断**】应用程序按钮,打开"车辆菜单"(图 4– 1)。
- 2. 点击顶部工具栏上的【**全部**】按钮或某个区域的按钮。
- 3. 从车辆菜单中选择一个车辆品牌。
- 4. 从选择诊断类型中选择【**自动选择车型**】,读取 VIN 码后点击【**确定**】按钮,屏 幕上会显示检测到的车辆信息。
- 5. 检查显示的车辆信息是否正确,然后在确认界面上选择:
	- a) 选择【**是**】确认并继续。
	- b) 选择【**否**】返回车辆选择菜单。
- 6. 选择【**是**】后进入车辆诊断界面(图 4–3)。

## **4.3.2 手动 VIN 输入**

对于不支持自动 VIN 扫描功能的车辆, MaxiSys 诊断系统还支持手动输入 VIN 码的识别 方式。

- **如何进行手动 VIN 输入**
	- 1. 点击 MaxiSys 程序菜单中的**【诊断】**应用程序按钮,打开"车辆菜单"(图 4– 1)。
	- 2. 点击顶部工具栏上的**【VID】**按钮(图 4–2)。
	- 3. 选择**【手动输入】**。
	- 4. 点击输入框输入正确的 VIN 码或车牌号。
	- 5. 点击**【确定】**,系统将通过手动输入的 VIN 码或车牌号识别车辆。识别成功后, 系统会直接引导进入"车辆诊断界面" (图 4-3)。
	- 6. 点击右上角 \* 图标, 退出手动输入。

# **4.3.3 扫车牌/VIN 码**

点击下拉列表中的"**扫车牌/VIN 码**"(图 4–2),照相机将被打开。界面右侧由上至下将 出现三个选项:【**扫二维码**】、【**扫 VIN 码**】和【**扫车牌**】。

**注意**:扫车牌的功能只在某些国家和地区支持。如此功能不可用,请手动输入车牌号。

从三个选项中选一个,并将平板设备对准 VIN 码或车牌,将其保持在扫描框内,VIN 码 或车牌号就会被自动扫描和识别,结果显示在"识别结果"对话框中。点击【**确定**】确认 结果,平板设备会显示车辆信息确认界面。如果所有车辆信息均正确,请点击屏幕中间的 图标,确认测试车辆的 VIN, 然后点击 **【确定】**以继续。

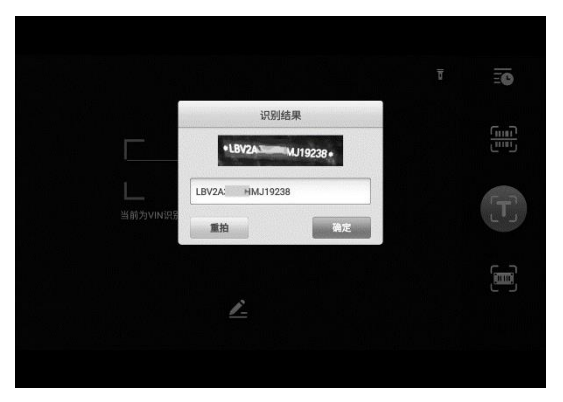

**图 4-4 "扫描 VIN 码"界面示图**

如果无法自动扫描 VIN 码/车牌号,请手动输入 VIN 码/车牌号。点击【**确定**】以继续。在 车辆信息确认界面中,手动输入车牌号并选择车辆品牌。点击屏幕中间的图标以确认测 试车辆的 VIN 码,点击【**确定**】继续。

## **4.3.4 手动车辆选择**

如果系统未能从车辆 ECU 内自动获取 VIN 码,或者在 VIN 码未知的情况下,则选择手 动选择车型。

#### **逐步车辆选择**

逐步车辆选择模式为菜单引导模式,仅需按照屏幕提示进行一系列选择即可。

每个选择做完后会直接进入下一个屏幕并逐步缩小车辆选择范围,直至准确识别到所测 车辆。点击屏幕右下角的**【回退】**按钮返回上一屏幕可进行重新选择具体选择,程序可能 会因所测车辆不同而变化。

#### **如何进行手动车辆输入**

- 1. 点击 MaxiSys 程序菜单中的【**诊断**】应用程序按钮,打开"车辆菜单"( 图  $4-1$ ).
- 2. 点击顶部工具栏上的【**全部**】按钮或某个区域的按钮。
- 3. 从车辆菜单中选择车辆的图标。
- 4. 从选择诊断类型菜单选择【**手动选择车型**】。之后屏幕上会显示可供选择的车型 信息。

# **4.3.5 OBD 模式访问**

在某些情况下,由于数据库不支持,或者车辆具有其它功能特性,诊断仪无法通过正常渠 道识别车辆和建立通信。此时,可以通过 OBD 直接访问功能进行通用的 OBDII 或 EOBD 测试。详见通用 [OBDII](#page-47-0) 操作。

# <span id="page-32-0"></span>**4.4 界面导航**

本节介绍了如何导航"诊断"界面和选择诊断功能选项。

# **4.4.1 诊断界面布局**

诊断界面主要包括五个部分。

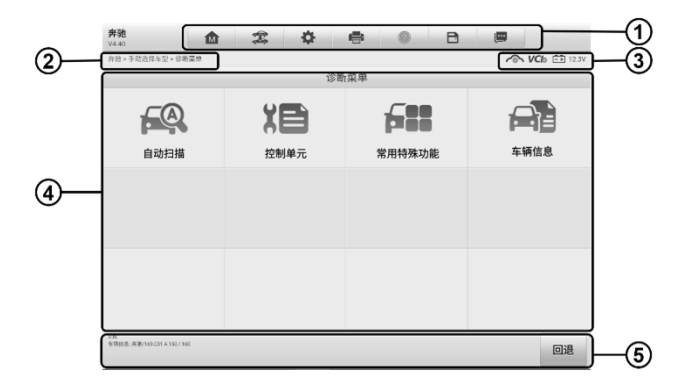

#### **图 4-5 "诊断"界面视图**

- 1. 诊断工具栏
- 2. 当前目录路径
- 3. 状态信息栏
- 4. 主界面
- 5. 功能按钮

#### *4.4.1.1* 诊断工具栏

"诊断"程序界面顶部的工具可对显示数据执行打印、保存以及其他基本的操作。表 4- 2 对诊断工具栏上各按钮的操作进行了简要的描述:

| 名称   | 图标     | 描述                                                                                                |
|------|--------|---------------------------------------------------------------------------------------------------|
| 主页   | 1M     | 返回到 MaxiSys 程序菜单。                                                                                 |
| 车辆切换 | 寒      | 点击该按钮可退出当前测试车辆的诊断会话,并返回<br>车辆菜单界面重新选择另一测试车辆。                                                      |
| 设置   | 츣      | 打开设置界面进行系统设置。详见 <i>设置操作。</i>                                                                      |
| 打印   | 6      | 保存并打印显示的数据。详见 <i>打印设置</i> 。                                                                       |
| 帮助   |        | 提供各种诊断功能的操作说明或提示。                                                                                 |
| 保存   | A      | 点击该按钮将打开下拉菜单。点击相应选项可以保存<br>数据。                                                                    |
| 数据记录 | $\Box$ | 记录测试车辆的通信数据和 ECU 信息。保存后可将<br>数据报告通过互联网发送至技术支持中心。<br>登录"支持"应用程序可查看数据报告处理的最新情<br>况。详见 <i>数据记录</i> 。 |

**表 4-2 诊断工具栏按钮**

#### **如何在"诊断"中进行数据打印**

- 1. 点击 MaxiSys 程序菜单中的**【诊断】**应用程序按钮。诊断工具栏上的**【打印】** ……<br>按钮在整个诊断操作程序中一直可用。
- 2. 点击**【打印】**并出现一个下拉菜单。
- **打印当前页** 打印一份当前界面的截图
- **打印所有数据** 打印一份所有显示数据的文档
- 3. 系统生成临时文件并发送至电脑进行打印。
- 4. 文件发送成功后,屏幕上显示一条确认消息。

**提示:** 打印前确保平板诊断设备通过无线网络或局域网与电脑连接。

#### **如何在"诊断"中提交数据记录报告**

- 1. 点击 MaxiSys 程序菜单中**【诊断】**应用程序按钮。诊断工具栏上的**【数据记录】** 按钮在整个诊断操作程序中一直可用。
- 2. 点击**【数据记录】**按钮,选择异常类型,点击【**确定**】,会弹出一个表格。
- 3. 填写好表格信息后,点击屏幕右上角的【**发送**】按钮,即可提交数据记录报告。 文件发送成功后,屏幕上会显示一条确认信息。
- *4.4.1.2* 当前目录路径

导航路径显示进入当前页面的所有目录名称。

*4.4.1.3* 状态信息栏

位于主界面顶部的"状态信息栏"包含以下项目:

- 1. **网络状态图标** 显示网络是否已连接
- 2. **VCI 图标** 显示平板诊断设备和 VCI 设备间的通信状态
- 3. **电池图标** 显示车辆的电池状态

#### *4.4.1.4* 主界面

"主界面"内容根据各个操作阶段而变动。主界面主要显示车辆选择菜单,功能菜单,测 试数据, 提示信息, 操作说明以及汽车诊断信息等内容。

#### *4.4.1.5* 功能按钮

界面显示的 "功能按钮"根据各个操作阶段会有所不同。这些按钮可以用来导航,保存 或清除诊断数据,以及退出或执行功能等基本操作。在后续章节中将会分别对各测试操 作程序中所出现的功能按钮进行介绍说明。

#### **4.4.2 屏幕消息**

在执行诊断程序过程中,如系统需要用户确认操作时。根据不同情况,主要出现三种提示

信息:确认信息,警告信息和错误信息。

*4.4.2.1* 确认信息

这类提示通常以"信息"界面显示,当正在进行或即将执行的操作需要确认是否及继续时, 就会出现确认信息提醒用户进行确认。

*4.4.2.2* 警告消息

当执行的某些操作为无法撤销的操作,并可能导致数据无法恢复或丢失等情况时,系统 会显示警告信息。典型的例子如执行"清故障码"时出现的警告信息。

*4.4.2.3* 错误消息

如果系统或程序发生错误,就会显示错误信息。如由于某些原因设备连线中途断开或通 信中断时,就会显示错误信息。

### **4.4.3 执行选择操作**

诊断应用程序是一个由菜单引导的程序,每次执行诊断操作时,系统都会显示一系列菜 单选择。根据用户所做的选择,程序逐步进行至下一操作。每次选择都会缩小诊断范围直 到完成整个诊断程序。

# <span id="page-35-0"></span>**4.5 主菜单**

诊断应用程序可以通过 VCI 设备与测试车辆的电控系统建立数据连接以进行车辆诊断和 保养。通过访问各个车辆控制系统,如发动机,变速箱,防抱死制动系统等,执行功能测 试并读取车辆诊断信息(如故障代码,事件代码和数据流)。

"车辆诊断"果面(图 4-3)通常包含两大功能:

- 1. **诊断** 选择该选项可执行:读码、清码、保存和打印诊断信息,以及执行动作测 试和特殊功能等汽车综合诊断功能。
- 2. **常用特殊功能** 选择该选项可执行车辆定期保养和维护,如保养灯归零和对不同 系统进行标定等操作。

选定功能后,平板诊断设备会通过 VCI 设备建立与车辆的通信,并根据所选项目进入相 应的功能菜单或选择菜单。

# <span id="page-35-1"></span>**4.6 诊断**

若您选择"诊断"功能,进入诊断菜单后将出现两个选项;

1. **自动扫描** — 选择该选项可对车辆上的所有系统进行自动诊断扫描
### 2. **控制单元** — 选择该选项将打开选择菜单显示在测车辆的所有控制单元

#### **自动扫描**

选择该选项可对车辆上的所有系统进行自动诊断扫描。自动扫描功能会对车辆 ECU 上的 所有系统进行全面的扫描以定位存在故障的系统并读取故障码。下图为自动扫描功能的 操作界面示图:

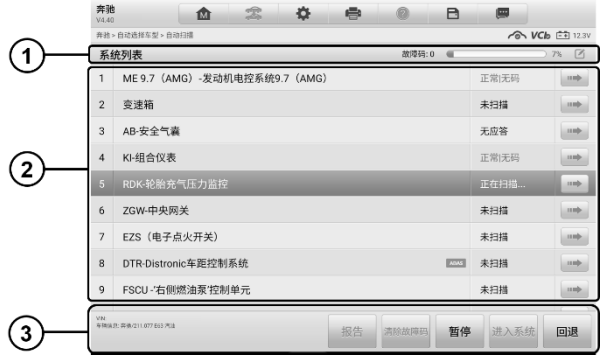

## **图 4-6 自动扫描操作界面示图**

- 1. 导航栏
- 2. 主界面
- 3. 功能按钮
	- **导航栏**
	- 1. "列表"选项卡 以列表的形式显示扫描到的数据
	- 2. 进度条 显示扫描进度
	- 3. 选择系统图标(2) 选择对应的系统进行扫描, 比扫描所有系统节省时间

## **主界面**

"系统列表"选项卡

- 第 1 列 显示系统编号
- 第 2 列 显示扫描的系统名称
- 第 3 列 显示指示不同测试结果状态的诊断标记:
- ◇ 故障 #: 表明检测到故障码存在; " # "代表检测到的故障数目。

正常|无码:表明系统已通过测试,没有检测到故障。

- 未扫描:表示还未扫描该系统。
- 无响应:表示系统没有收到响应。

第 4 列 — 点击 → 按钮可进入该系统, 执行进一步诊断或其他测试活动。

## **功能按钮**

下表对"自动扫描"中的各功能按钮的操作说进行了简单介绍:

**表 4-3 "自动扫描"中的功能按钮**

| 名称    | 描述                                              |
|-------|-------------------------------------------------|
| 报告    | 在报表中显示诊断数据。                                     |
| 清除故障码 | 点击该按钮清除故障码。此时屏幕上会出现一条警告信<br>息,提示选择该功能可能会导致数据丢失。 |
| 暂停    | 点击该按钮暂停扫描,同时按钮显示切换为【 <b>继续】。</b>                |
| 进入系统  | 进入 ECU 系统。                                      |
| 回退    | 返回上一屏幕或退出"自动扫描"。                                |

## **控制单元**

选择该选项将打开选择菜单显示在测车辆的所有控制单元。通过该选项可进行一系列选 择,手动定位需要诊断的控制系统。只需按照菜单引导程序,在每次操作中都做出适当的 选择; 即可最终进入诊断功能菜单的界面。

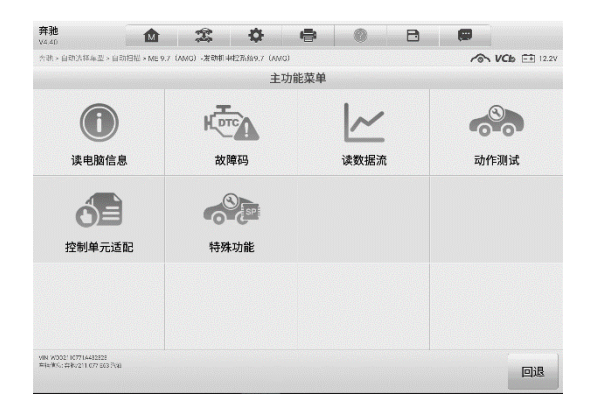

## **图 4-7 "功能菜单"界面示图**

不同的车辆的主功能菜单选项会略有差异。主功能菜单通常包括以下选项:

- **读电脑信息** 读取并显示检索到的 ECU 信息。
- **读和清故障码** 包含读故障码和清故障码。前者读取并显示从车辆控制模块检索 到的故障码信息; 后者清除从电控模块上检测到的故障码记录以及其他数据。
- **读数据流** 读取并显示车辆 ECU 中的数据流和参数。
- **动作测试** 执行特定子系统和组件测试。该选项可能显示为执行器,执行器测试, 或功能测试等等,测试选项会因生产商和车型而有所差别。
- **特殊功能** 执行组件自适应或变量编码功能进行自定义配置操作,并对维修或更 换后的某些组件进行自适应。根据测试的车辆,该选项有时可能显示为燃油调整重 置,油寿命复位,油门位置,或其他类似的名称。

**提示:**在整个诊断过程中,使用屏幕顶部的诊断工具栏,可以随时对诊断信息进 行各种操作,如打印和保存显示的数据,查看帮助信息,或进行数据采集等等。

### **如何执行诊断功能**

- 1. 通过 VCI 设备与测试车辆建立通信。
- 2. 通过选择菜单选项识别测试车辆。
- 3. 通过"自动扫描"或"控制单元"的菜单引导选择以定位所需的测试系统。
- 4. 在功能菜单上选择需执行的测试。

# **4.6.1 读电脑信息**

该功能读取并显示所测控制单元的具体信息,包括单元类型,版本编号以及其他规格信 息。下图为"读电脑信息"界面的示图:

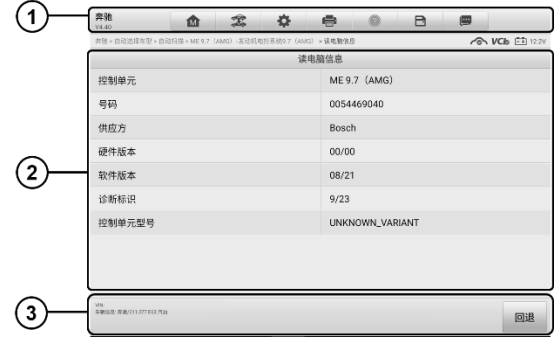

## **图 4-8 "读电脑信息"界面示图**

- 1. **诊断工具栏按钮** 关于每个按钮操作的详细说明,参见表 4-2 [诊断工具栏按钮](#page-33-0)。
- 2. **主界面** 项目名称在左列显示; 具体规格或描述在右列显示。
- 3. **功能按钮** 在本功能界面上, 仅有【回退】按钮可用。查看完毕后, 点击该按钮 退出。

## **4.6.2 故障码**

该功能读取并显示从车辆控制模块检索到的故障码信息。"读故障码"界面根据测试车 辆不同而有所差别,一些车辆还能读取冻结帧数据。下图为"读故障码"界面的示图:

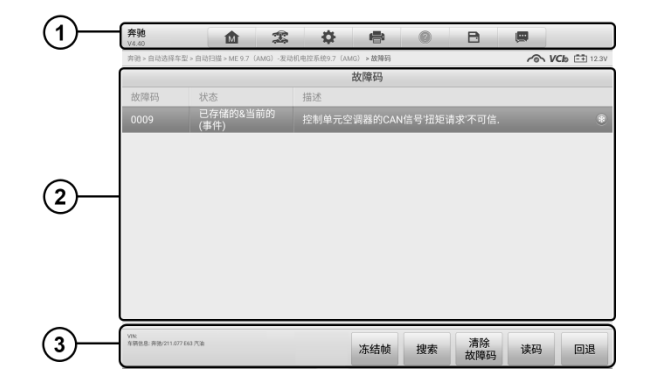

## **图 4-9 "读故障码"界面示图**

1. **诊断工具栏按钮** - 关于每个按钮操作的详细信息,参见表 4-2 [诊断工具栏按钮](#page-33-0)。

## 2. **主界面**

- 第一列 显示从车辆获取的故障码。
- 第二列 显示获取检索到的故障码的状态。
- 第三列 显示检索到的代码的详细描述。
- 雪花状图标 仅在有可查看的冻结帧数据时才会显示; 点击该图标将打开一 个冻结帧数据界面,该界面与"读故障码"界面非常相似,因此操作方法相 同。

#### 3. **功能按钮**

- 冻结帧 显示该故障码的冻结帧信息。
- 搜索 通过网络搜索该故障码的相关信息。
- 清除故障码 清除该系统的所有故障信息 (包含故障码和冻结帧)。清除故 障码前,确保车辆发动机为关闭状态,且点火钥匙处于打开(运行)的位 置。
- 读码 从车辆控制系统读取并显示故障码。由于测试车辆的不同,读码界 面有所差别。
- 回退 退出故障码功能。

读取车辆故障码并完成维修后,可使用该功能清除原有故障。

#### **如何清故障码**

- 1. 点击"功能按钮"上的**【清除故障码】**按钮。
- 2. 此时屏幕上会出现一条警告信息,提示执行该功能可能会导致数据丢失。
	- 点击**【是】**继续,操作成功后将屏幕上会显示一个确认界面。
	- 点击**【否】**退出。
- 3. 点击确认界面上的**【退出】**按钮退出"清故障码"操作
- 4. 重新进入"读故障码"功能检索故障码以确保清码操作成功。

# <span id="page-40-0"></span>**4.6.3 读数据流**

选择该功能时,屏幕上会显示所选模块的数据列表。不同车辆控制模块的可用选项会有 所不同。这些参数按照电控模块发送的顺序显示,因此不同车辆间会存在差别。

如果数据覆盖了多个界面,可以通过碰触屏幕,用手指向上或向下滑动浏览所有参数页 面。下图显示的是典型的"读数据流"界面:

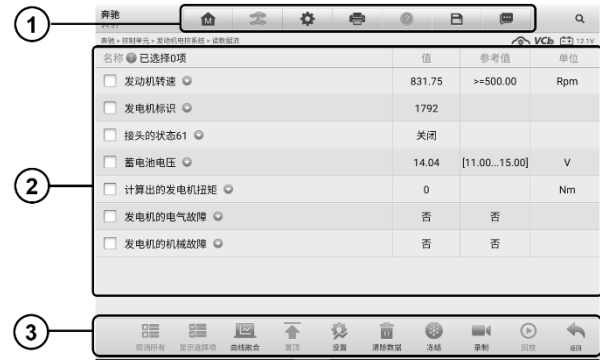

**图 4-10 "读数据流"界面示图**

- 1. **诊断工具栏按钮** 关于每个按钮操作的详细信息,参见表 4–2 [诊断工具栏按钮](#page-33-0)。
- 2. **主界面**
- 第一列 显示参数项名称。
	- a) **复选框** 点击参数名称左侧的复选框可勾选选项,再次点击复选框取消选勾 选。
	- b) **下拉按钮** 点击参数名称右侧的下拉按钮可打开子菜单,子菜单中包含多种 数据显示模式。
- 第二列 显示参数项数值。
- 第三列 —— 显示参数项参考值。
- 第四列 显示参数值的单位。点击顶部工具栏上的【**设置**】按钮可以设置参数值 的显示单位。

#### **显示模式**

在主界面查看数据时有 4 种显示模式可选,您可根据参数类型选择最合适的模式进行查 看。

点击参数名称右侧的下拉按钮可以打开一个子菜单。子菜单上有 7 个按钮可对该数据项 进行配置: 左侧 4 个按钮代表不同的数据显示模式, 右侧还有一个【**信息**】按钮, 在有 可供参考的附加信息时可用,一个【**单位切换**】按钮,用于切换所显示的单位,以及一个 【**触发**】按钮,点击可打开"触发设置"界面。

| 弃池<br>$\alpha$<br>念<br>e.<br>屳<br>V4.51                                  | Q        | B<br>Ø                                 | Q           |
|--------------------------------------------------------------------------|----------|----------------------------------------|-------------|
| 会歌 > 控制集元 > 发动机电控系统 > 读数据流                                               |          | <b>ON</b> VCh                          | $F = 12.1V$ |
| 名称 ● 已选择0项                                                               | 值        | 参考值                                    | 单位          |
| 发动机转速 ◎                                                                  | 831.75   | > 500.00                               | Rpm         |
| $\mathbb{C}^3$<br>$\odot$<br>A<br>$\sim$<br>$\equiv$                     | 伞        | ⊙                                      |             |
| 蓄电池电压 ◎                                                                  | 14.04    | [11.0015.00]                           | $\vee$      |
| 计算出的发电机扭矩 ◎                                                              | $\theta$ |                                        | Nm          |
| 发电机的电气故障 ◎                                                               | 否        | 否                                      |             |
| 发电机的机械故障 ◎                                                               | 否        | 否                                      |             |
| â<br>袋<br>疆<br>疆<br>$\sim$<br>曲线器会<br>当顶<br>取消所有<br>显示选择响<br>iêm<br>清除数法 | 63<br>冻结 | $(\triangleright)$<br>mi (<br>家制<br>回依 | 35          |

**图 4-11 "显示模式"界面示图**

每个参数项分别以所选的显示模式显示。

**模拟仪表模式** — 以模拟仪表图形的形式显示参数。

**文本模式** — 以列表和文本的形式显示参数,该模式是默认的显示模式。

**提示:** 状态读取参数, 如通常用"打开", "关闭", "激活", "中止"等文字形式 显示的开关状态,只能以文本模式显示。参数读取,如传感器读数,可以文本和图形模 式显示。

**波形图模式** — 以波形图的形式显示参数。

显示该模式时,参数项右侧会出现五个控制按钮,以对显示状态进行操作。

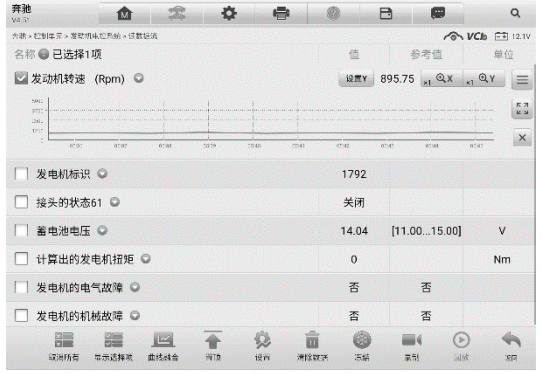

## **图 4-12 "波形图模式"界面示图**

1. **设置按钮(设置 Y)**— 设置 Y 轴的最小值和最大值。

- 2. **显示比例按钮** 调整缩放比例。可用于调整图形的 X 轴和 Y 轴的缩放比例。X 轴 一共有四种比例:x1、x2、x4、x8。Y 轴一共有三种比例:x1、x2、x4。
- 3. **编辑按钮** 点击该按钮将打开一个编辑窗口,用于设置所选参数项的波形颜色和 线条粗细。
- 4. **放大按钮** 点击该按钮,可全屏显示所选的数据图形。
- 5. **退出按钮** 点击该按钮,可退出波形图模式。

**全屏显示** — 该选项仅在波形图模式下可用,常用于在"曲线融合"状态下进行数据对 比。在全屏显示界面右上角侧有四个控制按钮。

- **缩放比例按钮** 调整位于波形图下方的缩放比例。X轴一共有四种比例:x1、 x2、x4、x8。Y 轴一共有三种比例:x1、x2、x4。
- **编辑按钮** 点击该按钮打开一个编辑窗口,通过编辑窗口可以设置所选参数 项的波形颜色和线条粗细。
- **缩小按钮** 退出全屏显示。
- **退出按钮** 退出波形图模式。
- **如何编辑数据图形的波形颜色和线条粗细**
	- 1. 选中参数项,以波形图模式显示。
	- 2. 点击【**编辑**】按钮,屏幕上会出现一个编辑窗口。

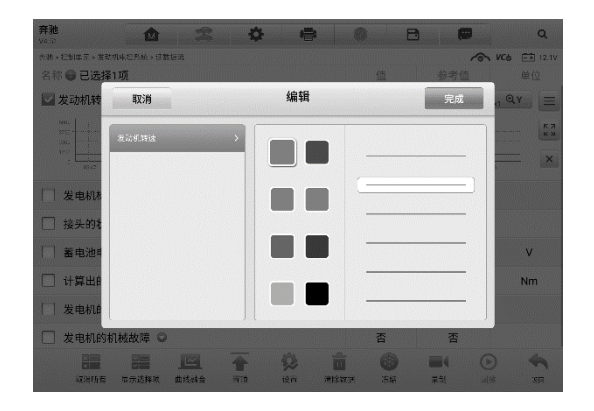

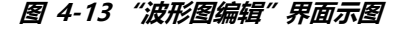

- 3. 左侧栏将自动选择一个参数项。
- 4. 从第二栏选择一个所需的示例颜色。

5. 从第三栏选择一个所需的示例线条粗细。

6. 点击【**完成**】保存设置并退出,或点击【**取消**】,不保存直接退出。

**提示:**全屏显示模式下,请通过点击屏幕右上角的【**编辑**】按钮来编辑波形颜色和线条 粗细。

**数字仪表模式** — 以数字仪表图形的形式显示参数。

#### **触发设置**

在触发设置界面中可以设置一个正常范围(最大值和最小值),如果超过了这个范围,则 引发触发,设备将自动录制并保存数据流。在界面底部的"回放"功能中可查看已保存的数 据流。

点击参数名称右侧的下拉按钮可以打开一个子菜单,子菜单的右侧有个【**触发**】按钮。点 击该按钮屏幕上会出现一个触发设置窗口。

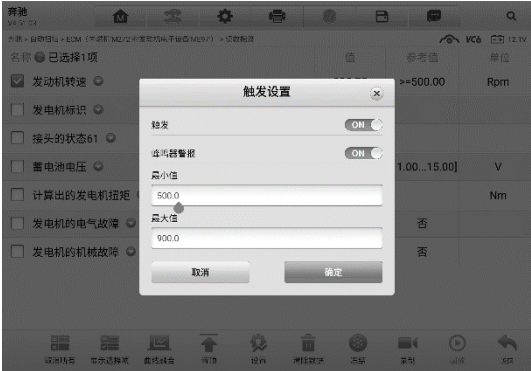

**图 4-14 "触发设置"界面示图**

"触发设置"界面有两个按钮和两个输入框。

- a) **触发** 开启或关闭触发功能。默认状态为"开启"。
- b) **蜂鸣器警报** 开启或关闭警报功能。启用功能后警报会在数据读数超出预设的最 小或最大值时发出"哔哔"声作为提醒,且只在第一次触发时响起。
- c) **最小值** 点击该输入框,打开一个虚拟键盘,可设置下限值。
- d) **最大值** 点击该输入框,打开一个虚拟键盘,可设置上限值。
- **如何设置触发**
	- 1. 点击参数名称右侧的下拉按钮可以打开一个子菜单。
- 2. 点击子菜单右侧的【**触发**】按钮,打开触发设置窗口。
- 3. 点击【**最小值**】输入框,输入最小值。
- 4. 点击【**最大值**】输入框,输入最大值。
- 5. 点击【**确认**】保存设置并返回"读数据流"界面,或点击【**取消**】不保存设置 并退出。

触发设置成功后,参数名称前面会有一个触发标记。未触发的情况下,标记为灰色;一旦 触发,触发标记变为橘红色。而且,每个数据图形上会出现两条水平线,以指示警告器触 发界限。阈值限制线以不同颜色显示,以便与参数波形区分。

#### 3. **功能按钮**

"读数据流"界面上各个功能按钮的操作说明如下:

- **取消所有** 点击该按钮可以取消所有选择的参数项。参数项最多可勾选 50 项。
- **显示选择项/显示全部** 点击该按钮可以在这两种选项间切换,一种是显示选中的 参数项,另一种是显示所有参数项。
- **曲线融合** 点击该按钮可合并所选的数据图形(仅用于"波形图模式")。该功能 可方便用户进行不同参数值的对比。

**提示:**"曲线融合"只能支持 2 至 5 条数值类型参数项的合并,非数值类型的参数项不 支持。

#### **如何进行曲线融合**

- 1. 选择所需的参数项。
- 2. 点击界面底部的**【曲线融合】**按钮。
	- a) 此模式只支持数值型参数项的融合。如果选择的参数项是非数值型,会出 现一个提示窗,提示用户该模式不支持所选参数项,需先选择 2-5 条数值 类型数据项。点击【**我知道了**】按钮,返回上一界面,重新选择数据项。
	- b) 如果选择了此模式不支持的参数项,会出现一个提示窗,建议用户仅选择 支持的参数项。如果选择了多于 5 条的数值型参数项,也会出现一个提示 窗,在提示窗列表中选择 2-5 条,点击【**确认**】按钮进行曲线融合。
- 3. 点击界面底部的【**取消融合**】按钮可取消"曲线融合"模式。
- **置顶** 将所选数据移至列表顶部。
- **设置** 设置触发后录制时长。

#### **如何设置数据流录制时长**

- 1. 点击数据流界面底部的【**设置**】功能按钮,打开数据流设置界面。
- 2. 点击"触发后录制时长"右侧的 > 按钮,打开设置窗口,选择一个时间长度。
- 3. 点击【**确认**】按钮保存设置并返回"数据流设置"界面,或点击右上角的"**x**" 按钮不保存设置并退出。
- 4. 点击"数据流设置"界面右上角的【**完成**】按钮确认并保存设置,并重新回到 "读数据流"界面。或点击左上角的【**取消**】按钮取消设置操作,并重新回到 "读数据流"界面。
- **清**空数据 点击该按钮可以清除所有缓存的数据流。
- 冻结 以冻结模式显示读取到的数据。
	- 上一帧 点击查看前一帧冻结数据。
	- 下一帧 点击查看下一帧冻结数据。
	- 播放/暂停 点击播放/暂停冻结数据。
	- 恢复 点击退出冻结数据模式,并恢复普通数据显示模式。
- **录制** 记录选择项的数据流。点击数据流界面底部的【**录制**】按钮,出现一个提 示窗口,提示"请选择数据项,仅录制选择项",点击【**我知道了**】按钮进行确认。 请滑动界面并选择所需的数据项,点击【**录制**】按钮进行录制。点击【**恢复**】按钮 结束录制。记录后的数据流可在界面底部的【**回放**】功能按钮中查看或在"数据管 理"应用程序中的"数据回放"中查看。
	- 恢复 点击该按钮停止数据录制,并恢复普通数据显示模式。
	- 标记 点击该按钮设置标记,记下录制数据时的关注点。在"回放"或"数 据管理"应用程序中的"数据回放"中查看时,预设的标记将会出现一个弹窗, 能够添加笔记。
- **回放** 回放已记录的数据。点击【**回放**】按钮出现录制列表,选择所需的数据流 进行回放。

**提示:**在"读数据流"界面中仅可回放当前操作保存的数据流。在"数据管理"应用程 序中的"数据回放"中可查看所有历史保存的数据流。

- 上一帧 点击查看前一帧数据。
- 下一帧 点击查看下一帧数据。
- 播放/暂停 点击播放/暂停数据回放。
- 显示选择项 显示选中的参数项。
- 曲线融合 合并所选的数据图形。
- 返回 退出回放功能,并返回"读数据流"界面。
- **返回** 返回上一屏幕或退出所选功能。

# **4.6.4 动作测试**

"动作测试"功能可访问车辆特定的子系统测试并进行组件测试。可用的测试功能因生产商、 年份、车型不同而不同,菜单将仅显示可用的测试选项。

执行动作测试时,测试仪向 ECU 输入指令以驱动执行器。该测试可以通过读取发动机 ECU 数据,监测执行器操作,如通过反复切换电磁阀、继电器、开关的两种工作状态以 测定系统或部件是否工作正常。

选择"动作测试"功能打开一个选项菜单,测试选项会因车辆品牌和车型不同而不同。选择 一个菜单选项开始该功能测试并按照屏幕上的指示执行操作。屏幕上显示信息的方式和 内容根据执行的不同测试类型而变化。

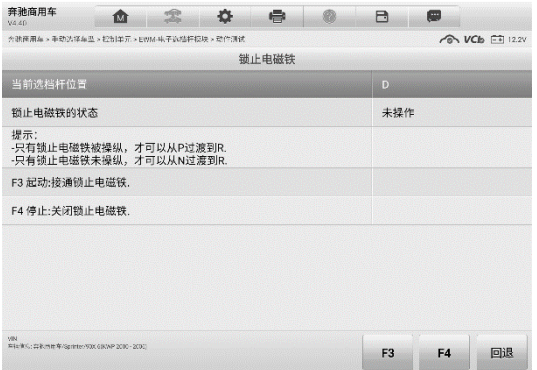

## **图 4-15 "动作测试"界面示图**

"动作测试"界面右下角的功能按钮可执行测试命令。操作说明显示在测试屏幕的主界 面。根据屏幕指示进行适当的选择直至完成测试。当成功完成一个操作时,屏幕会显示 "指令完成"、"激活成功"或其它类似信息。

结束时,点击**【回退】**功能按钮退出测试。

# **4.7 通用 OBD II 操作**

"车辆菜单"界面上有 OBDII/EOBD 车辆诊断的快速访问选项。该选项可用来快速检查

故障码,找出导致故障指示灯点亮额故障原因,在排放认证测试前检查监控状态,以及执 行其他与排放相关维护。OBD 直接访问选项还可用来测试数据库中没有包含的所有 OBDII/EOBD 兼容车辆。

屏幕顶部[诊断](#page-33-0)工具栏按钮的操作与其他车辆诊断程序中所使用的相同。详见*表 4-2 诊断* [工具栏按钮](#page-33-0)。

# **4.7.1 通用操作**

- **如何访问 OBDII/EOBD 诊断功能**
	- 1. 点击 MaxiSys 程序菜单中的【**诊断】**应用程序按钮, 将会显示"车辆菜单"。
	- 2. 点击**【EOBD】**按钮。与车辆建立通信有两种方式:
		- 自动扫描 选择该选项时, 为了确定车辆正在使用的通信协议, 诊断工 具会对每个协议进行尝试与车辆建立通信。
		- 协议 选择该选项时, 屏幕会显示多种协议的选项菜单。通信协议是电 控模块和诊断工具间数据通信的标准化方式。通用 OBD 可能会使用不同 的协议进行通信。
	- 3. 选择**【协议】**选项后,请选择一个特定的协议,等待 OBDII 诊断菜单出现。

| <b>EOBD</b><br>嵞<br>V1.70        | $\hat{\mathcal{Z}}$<br>☆ | 亭<br>$\Box$ | 團                       |
|----------------------------------|--------------------------|-------------|-------------------------|
| E03D > SAE J1850 (PWM)           |                          |             | <b>&amp; VCb</b> E 123V |
|                                  | 功能菜单                     |             |                         |
|                                  | 1/M                      |             | $(0_2)$                 |
| 故障码&冻结帧                          | I/M准备就绪状态                | 数据流         | 氧传感测试                   |
| 6                                | െ                        | 一直          | 9                       |
| 车载监控器测试                          | 组件测试                     | 车辆信息        | 车辆状态                    |
|                                  |                          |             |                         |
|                                  |                          |             |                         |
|                                  |                          |             |                         |
| VIN<br>车装优息: E080/SAE J1850(FWM) |                          |             |                         |
|                                  |                          |             | 回退                      |

**图 4-16** *"OBD II* **诊断菜单***"***示图**

提示:点击功能名称旁边显示的 1 按钮,可以打开一个带有附加功能信息 的信息框。

- 4. 选择一个功能选项继续。
	- **故障码和冻结帧**
- **I/M 准备就绪状态**
- **数据流**
- **氧传感测试**
- **车载监控器测试**
- **组件测试**
- **车辆信息**
- **车辆状态**

**提示:**一些功能只在某些特定车型上可用。

# **4.7.2 功能描述**

本章节介绍了各个诊断选项的操作功能:

*4.7.2.1* 故障码和冻结帧

选择该功能时,屏幕上会显示一个已存储的故障码和待定故障码的列表。如果某些故障 码的"冻结帧"数据可供查看,则该故障码选项右侧会显示一个雪花状按钮。点击屏幕底 部的功能按钮可以执行清除故障码功能。

## **已存储的故障码**

已存储故障码是存储在车辆电控模块上与当前排放相关的故障码。OBDII/EOBD 故障码 根据不同的排放严重程度排列故障码优先等级,较高优先等级的故障码会覆盖较低优先 等级的故障码。故障指示灯点亮和清码的程序取决于故障码的优先等级。各个生产上排 列故障码的方式有所不同,因此不同品牌车辆的故障码可能会有所差别。

## **待定故障码**

待定故障码是指,在最近驾驶循环中达到故障码设置条件,但在实际设置前,还需在两或 三个连续的驾驶循环中达到条件的故障码。该功能的目的旨在执行车辆维修和清除诊断 信息后,通过报告单次驾驶循环后的测试结果帮助维修技术人员进行车辆维修。

- a) 如果在驾驶循环过程中测试失败, 则会报告与该测试相关的故障码。如果待定故障 在 40 到 80 个热机循环中都不再出现, 则该待定故障会自动从存储器内删除。
- b) 该程序报告的测试结果不一定能说明组件或系统故障。在另一驾驶循环后,如果测 试结果显示再次出现故障,这时就会设置一个故障码用以说明组件或系统故障,故 障指示灯也会点亮。

## **● 冻结**帧

存储的冻结帧通常为最近产生的故障码。对车辆排放产生较大影响的故障码,会有较高 的优先等级。这时,冻结帧记录会保留优先等级最高的故障码。冻结帧数据包含故障码产 生时临界参数值的"快照"。

#### **清除故障码**

该选项用来清除所有不排放相关的诊断数据,如诊断故障码、冻结帧数据、和来自车辆电 控模块的生产商特定的增强型数据,同时将所有车辆监测器的 I/M 准备就绪监测状态重 置为"未准备就绪"或"未完成"。

选择"清除故障码"选项后,屏幕会显示一个确认界面以防止数据意外丢失。在确认界面 上选择**【是】**继续,选择**【否】**退出。

#### *4.7.2.2 I/M* 准备就绪

该功能用于检查监控系统是否就绪。在对车辆是否符合国家排放计划检查之前,可 以先使用该功能进行自检。选择**【I/M 准备就绪状态】**打开子菜单,子菜单中有两个选项:

- **自上次清码** 显示自上次故障码被清除以来显示器的状态。
- **当前驾驶循环** 显示自当前行车周期开始以来显示器的状态。

#### *4.7.2.3* 读数据流

该功能显示来自 ECU 的实时 PID 数据。显示的数据包括模拟输入和输出,数字输入输 出、以及车辆数据流所播放的系统状态信息。

数据流有多种模式显示, 详见*[读数据流](#page-40-0)*。

#### *4.7.2.4* 氧传感测试

该选项可以从车载电脑获取并查看最近进行的氧传感器监测的测试结果。

通过控制器局域网(CAN)通信的车辆不支持"氧传感测试"的测试功能获取装有 CAN 车 辆的"氧传感测试"的测试结果,请参考车载监控器测试章节。

#### *4.7.2.5* 车载监控器测试

该选项可以查看"车载监视器测试"的结果。该测试在维修或清除车辆控制模块存储器后 使用。

*4.7.2.6* 组件测试

该功能可对电控模块进行双向控制,以使诊断工具发送控制指令从而操作车辆系统。该 功能同检查电控模块对某一指令的响应测试期是否工作正常。

## *4.7.2.7* 车辆信息

该选项显示车辆识别号(VIN),校准标识和校准验证号(CVN)以及测试车辆的其他信 息。

*4.7.2.8* 车辆状态

该选项可以用来检查车辆的当前状态,包括 OBD II 模块的通信协议,获取故障码的数量, 故障指示灯的状态以及其他信息。

# **4.8 退出车辆诊断**

只要设备与车辆进行着有效通信,"诊断"应用程序就一直处于打开状态。在关闭"诊断" 应用程序前,必须退出诊断操作界面以停止与车辆的所有通信。

**提示:**通信中断可能会对车辆电控模块(ECM)造成损坏。测试过程中,请确保数据 线, USB 连接线, 无线或有线网络都连接良好。断开测试线缆或将设备关机之前, 请先 退出所有测试。

- **如何退出诊断应用程序**
	- 1. 从正在运行的诊断界面,点击**【返回】**或**【回退】**功能按钮逐步退出诊断会话; 或者
	- 2. 点击诊断工具栏的**【车辆切换】**按钮返回车辆菜单界面。

此时, 诊断应用程序不再与车辆通信, 可以安全运行其他 MaxiSys 应用程序, 或者退出 MaxiSys 诊断系统返回至 Android 系统的主界面。

# **5 维修保养操作**

选择"维修保养"功能可快速访问车辆系统并进行各种定期保养和维护。典型的保养操 作界面包含一系列菜单引导的执行命令。按照屏幕指示选择适当的操作选项,输入正确 的数值或数据,并执行各种必要的操作,通过完成这些操作,系统会引导用户完成各种汽 车保养及维护的造作程序。

| ⋒          |                            | 维修保养             |              |
|------------|----------------------------|------------------|--------------|
| 中<br>保养灯归零 | $\odot$<br>电子驻车制动          | ひ<br>胎压监测系统      | $-+$<br>电池匹配 |
| ABS制动排气    | $(\frac{DPF}{CCP})$<br>后处理 | $f\in S$<br>防盗系统 | ◢<br>喷油嘴编程   |
| 转向角学习      | OFFICE<br>悬挂校准             | 节气门匹配            | 门窗匹配         |
|            | 0.9.0                      |                  |              |

**图 5-1"维修保养"界面示图**

本章将介绍几种最常用的服务。

# **5.1 保养灯归零**

该功能可对发动机机油寿命系统进行重置。发动机机油寿命系统根据行驶和气候情况计 算出最佳的机油更换周期。每次更换机油后都需要对机油寿命提示器进行重置,因此系 统会计算出下一次需要更换机油的时间。

## **提示:**

- 1. 每次更换机油后,务必将机油寿命重置为 100%。
- 2. 必须在重置服务指示器之前执行所有必需的工作。否则可能导致错误的服务值并导 致相关控制模块存储 DTC。
- 3. 对于某些车辆,扫描工具可以重置其他维修灯,例如维护周期和维修间隔。例如,在 BMW 车辆上,维修重置包括发动机油、火花塞、前/后制动器、冷却液、颗粒过滤 器、制动液、微过滤器、车辆检查、废气排放检查和车辆检查。

# **5.2 电子驻车制动系统(EPB)保养**

该功能支持多种保养操作使您能够安全有效地对电子驻车制动系统进行维护。应用程序 包括去激活和激活制动控制系统,执行制动液控制辅助操作,打开和关闭刹车片,以及在 更换制动盘和制动片后执行制动器设置等操作。

# **5.2.1 EPB 安全**

执行电子驻车制动(EPB)系统维护可能有危险,在开始保养工作前,请牢记以下规则:

- ✓ 开始任何工作前, 确保您完全熟悉驻动系统及其操作。
- 在制动系统执行任何维护/诊断工作前,需停用 EPB 控制系统。这些可通过工具菜 单完成。
- 只有在车辆静止且处于水平地面时,才可执行维护工作。
- 确保维护工作完成后,EPB 控制系统被重新激活。

**注意:**对于由电子驻车制动系统维护导致的任何事故或伤害,道通不承担任何责任。

# **5.3 胎压监测系统(TPMS)**

通过此功能,您可以从车辆的 ECU 快速查找轮胎传感器 ID,以及在更换轮胎传感器后执 行 TPMS 更换和重置程序。

# **5.4 电池匹配(BMS)**

电池匹配(BMS)服务允许扫描工具评估电池充电状态、监测闭路电流、注册电池更换 以及激活车辆的静止状态。

## **注意:**

- 1. 并非所有车辆都支持此功能。
- 2. 由于车辆的不同,BMS 的子功能和实际测试界面可能有所差异,请按照界面指引, 选择正确的选项。

车辆可以使用密封铅酸蓄电池或 AGM(吸收玻璃垫)电池。铅酸电池含有液体硫酸,当 翻转时可能会溢出。AGM 电池(称为 VRLA 电池,阀控铅酸)也含有硫酸,但酸性包含 在接线板之间的玻璃垫中。

建议更换售后市场电池具有与现有电池相同的规格(例如容量和类型)。如果用不同类型的 电池(例如用 AGM 电池替换铅酸电池)或具有不同容量(mAh)的电池替换原始电池, 则车辆可能需要重新编程新电池类型并执行电池重置。有关其他车辆特定信息,请参阅 车辆手册。

# **5.5 柴油颗粒滤清器(DPF)再生**

"柴油颗粒滤清器(DPF)"功能管理 DPF 再生,DPF 部件更换示范以及更换引擎控制 单元后的 DPF 示范。

ECM 监控驾驶风格,并选择一个合适的时间进行再生。常以怠速低负荷驾驶的车辆,再 生时间早于以高速高负荷驾驶的车辆。为进行再生,必须获得一个长时间的高排气温度。

如果车辆驾驶方式无法实现再生,如频繁的短途驾驶,除了 DPF 灯和"检查发动机"灯 亮起,最终还会出现一个故障码。

在使用工具执行强制 DPF 再生前,检查以下项目:

- 燃油指示灯未亮起。
- 系统中无 DPF 相关故障。
- 车辆有指定的发动机油。
- 柴油机的油未被污染。

**提示:**诊断有问题的车辆并尝试执行紧急再生前,必须获得完整的诊断日志并读取相关 的测量值数据。

## **注意**:

- 1. 如果发动机管理灯亮起,或者出现一个 EGR 阀,DPF 将不会再生。
- 2. 当替换 DPF 和添加 Eolys 燃油添加剂时, ECU 必须重新自适应。

如果车辆需要通过行驶以执行 DPF 服务,则需要多一名人员协助执行该功能。一人驾驶 车辆,另一人观察扫描工具的屏幕。不要尝试同时驾驶和观察扫描工具。这种行为是危险 的,将会威胁到其他电机安全,还有您个人及他人的生命安全。

# **5.6 防盗系统(IMMO)**

防盗系统是一种防止汽车发动机在点火或其他装置没有处于正确位置时启动的一个防盗 机制。该装置能够防止盗贼通过热配线的方式发动汽车。大多数新汽车都将防盗系统作 为标准配置。该系统的一个重要优势是无需车主激活即可自动运行。相比单独的音响警 报器,发动机防盗锁止系统能够提供更加有效的防盗保护,很多汽车保险公司为配有防 盗系统的车辆提供更低的费率。

作为防盗装置,防盗系统能够禁用启动汽车发动机所需的其中一个系统,通常是燃油供 给或点火装置,这是通过点火钥匙中的密码应答器和转向柱中的射频读卡器之间的射频 识别实现的。将钥匙置入点火开关时,密码应答器使用一个独特的识别码向读卡器发送 信号,读卡器将信号传递到车辆电脑控制模块中的接收器。如果识别码正确,电脑允许燃 油供给和点火系统运行,发动汽车。如果识别码错误或无识别码,电脑禁用该系统,直到 将正确的钥匙放入点火开关前,汽车都将无法发动。

IMMO 服务可以禁用许多车辆钥匙,并对替代密钥卡编程。可对多个替代密钥卡进行编 程。

# **5.7 转向角传感器(SAS)**

SAS 校准能够永久储存当前的方向盘位置为 SAS EEPROM 中的正前方位置。因此,校 准前,必须将前轮和转向轮设置为准确的正前方位置。另外,VIN 也是从仪表板读取并 永久储存在 SAS EEPROM 中。成功完成校准后, SAS 故障记忆会被自动清除。

执行以下操作后必须进行校准:

- 方向盘更换。
- 转向角传感器更换。
- 任何涉及从转向角传感器向色谱柱打开连接器毂的维护。
- 对转向连杆、舵机或其他相关机构的任何维护或修理工作。
- 车轮定位或车轮轨道调整。
- 在转向角传感器、组件或转向系统等任何可能发生损坏的情况下进行事故维修。

## **注意:**

- 1. 对于维修 SAS 系统导致的任何事故或损伤,道通公司不承担任何责任。解读从车辆 获取的故障码时,请根据制造商的建议进行维修。
- 2. 本说明书展示的所有软件界面均为示例,实际测试界面可能会因测试车辆的不同而 有所差异。请注意菜单标题和屏幕上的指引,选择正确的选项。
- 3. 开始操作前,请确保车辆有一个【**回退**】按钮。请在仪表板上找这个按钮。

# **6 数据管理操作**

"数据管理"应用程序可保存、打印或查看已保存的文件,管理维修站信息,客户信息记 录,以及保存已测车辆记录。

点击 MaxiSys 主界面上的【**数据管理**】应用程序,即可打开数据管理的功能界面。

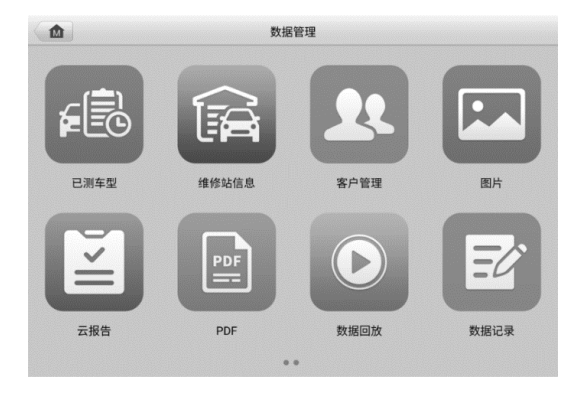

**图** *6-1 "***数据管理***"***界面示图**

下表介绍了"数据管理"应用程序中的各功能按钮。

**表** *6-1* **数据管理按钮**

| 按钮 | 名称    | 描述              |
|----|-------|-----------------|
| 6  | 已测车型  | 点击查看诊断记录。       |
| 承  | 维修站信息 | 点击查看维修站信息。      |
| 22 | 客户管理  | 点击建立一个新的客户账户文件。 |
| 囚  | 图片    | 点击查看截图。         |

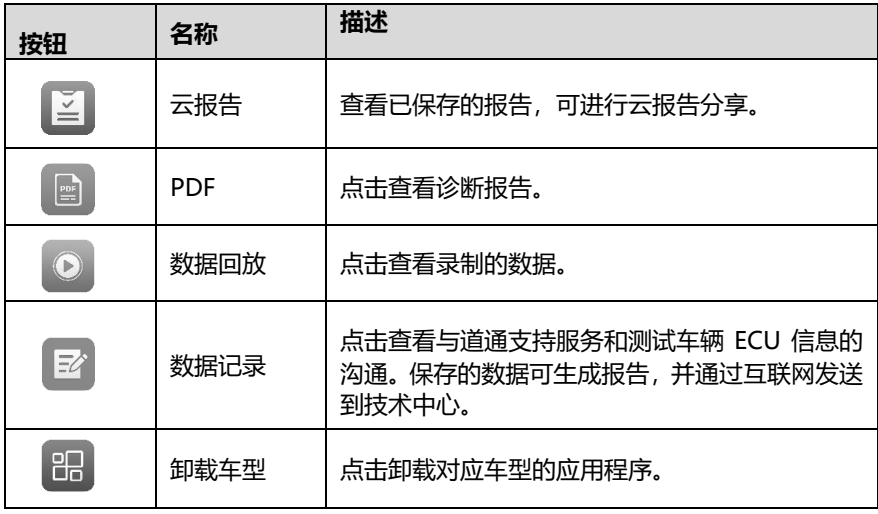

# **6.1 已测车型**

该功能用于存储已测车辆的历史记录,包括车辆信息和在之前诊断会话读取的故障码。 测试信息已总结,并以易于阅读的列表显示。"已测车型"功能也可直接进入之前测试的 车辆,无需执行自动或手动车辆选择。

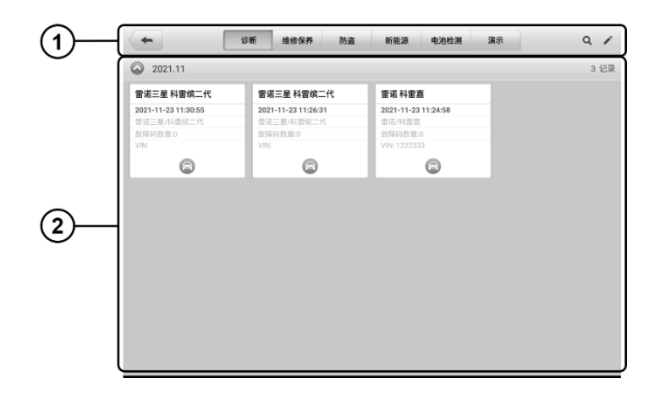

## **图 6-2"已测车型"界面示图**

- 1. **工具栏按钮** 导航和应用控制。
- 2. **主界面** 显示所有车辆记录。

### **如何激活已记录车辆的测试环节**

- 1. 点击 MaxiSys 主界面上的【**数据管理**】应用程序按钮。
- 2. 选择【**已测车型**】按钮。根据该车测试的所属分类,点击顶部工具栏上的按钮, 比如点击【**诊断**】或【**维修保养**】按钮,选择诊断测试记录或维修保养测试记录。
- 3. 点击车辆记录项的缩略图底部的【**诊断**】图标。
- 4. 车辆测试界面打开,上次退出的测试会话已被激活,关于相关操作的详细信息, 详见诊断章节。
- 5. 或选择一个车辆缩略图以选定相应记录,屏幕上会显示【**历史测试**】记录页。查 看录制的测试车辆信息,点击右上角该车测试的所属分类按钮,然后继续操作。

# **6.1.1 历史测试记录**

"历史测试"是一个详细的测试车辆数据表格,一般包括车辆信息、保养记录、客户信息 以及从之前测试会话读取的诊断故障码。如有测试员注释,也会在本页显示。

**注意:**MaxiSys 平板诊断设备必须与车辆建立通信,以重启之前车辆的测试会话。

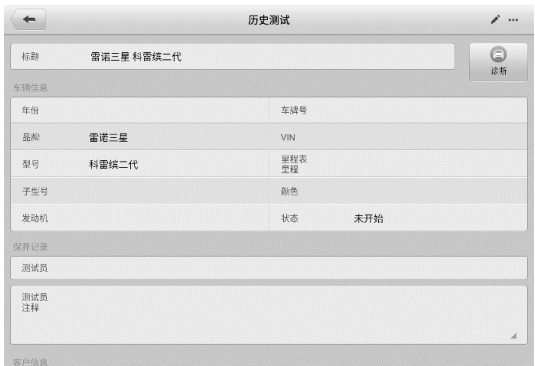

## **图** *6-3 "***历史测试***"***界面示图**

#### **如何编辑历史测试记录**

- 1. 点击 MaxiSys 主界面上的【**数据管理**】应用程序按钮。
- 2. 选择【**已测车型**】。
- 3. 在主界面区域选择特定车辆历史测试缩略图以打开"历史测试"界面。
- 4. 点击屏幕右上角的【**编辑**】按钮(笔状图标),开始编辑。

5. 点击各项,输入信息或附上文件或图片。

**注意:**车辆 VIN 码或牌照与客户信息账户是默认自动关联的。添加以上项目中的任一项 信息会自动关联记录表中的另外两项。

- 6. 点击【**添加到客户**】,以将历史记录页关联到一个现有客户账户,或添加一个新 账号,与测试车辆记录关联。详见*[客户管理](#page-59-0)。*
- 7. 点击【**完成**】按钮以保存更新后的记录,或点击【**取消**】,不保存直接退出。

# **6.2 维修站信息**

"维修站信息"能够输入、编辑和保存详细的维修站信息,比如商店名称、地址、电话号 码及其他备注等。当打印车辆诊断报告和其他相关测试文件时,这些信息会显示在打印 文件的页头。

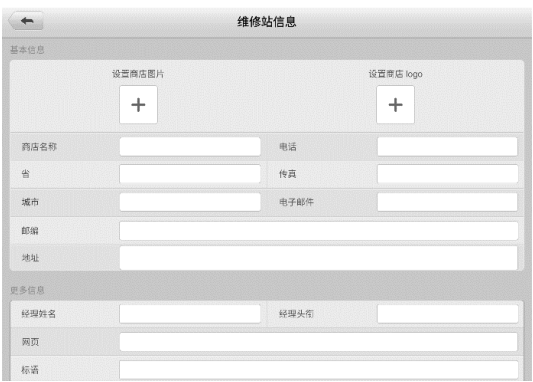

#### **图** *6-4"***维修站信息***"***界面示图**

#### **如何编辑维修站信息页**

- 1. 点击 MaxiSys 主界面上的【**数据管理**】应用程序按钮。
- 2. 选择【**维修站信息**】。
- 3. 点击各栏,输入相关信息。
- 4. 点击【**完成**】保存更新后的维修站信息,或点击【**取消**】,不保存直接退出。

# <span id="page-59-0"></span>**6.3 客户管理**

"客户管理"功能能够创建和编辑客户相关账号。该功能可帮助您保存和整理与测试车

辆历史记录相关的所有客户相关账号。

#### **如何创建一个客户相关账号**

- 1. 点击 MaxiSys 主界面上的【**数据管理**】应用程序按钮。
- 2. 选择【**客户管理**】。
- 3. 点击【**添加客户**】按钮,出现一个空白信息表,点击各栏输入相应信息。

## **注意:**必须填写的项目被标识为必填项。

- 4. 对于有多辆车需要保养的客户,点击【**添加新车辆信息**】。如需删除添加的车辆 信息,点击 按钮。
- 5. 点击屏幕右上角的【**完成**】,以保存客户信息,或点击【**取消**】,不保存直接退出。

#### **如何编辑客户相关账号**

- 1. 点击 MaxiSys 主界面上的【**数据管理**】应用程序按钮。
- 2. 选择【**客户管理**】。
- 3. 点击一个姓名卡,选择相应客户账号,出现一个客户信息记录。
- 4. 点击顶部工具栏的【**编辑**】按钮开始编辑。
- 5. 点击输入栏以编辑信息。
- 6. 点击【**完成**】以保存更新后的信息,或点击【**取消**】,不保存直接退出。

#### **如何删除客户相关账号**

- 1. 点击 MaxiSys 主界面上的【**数据管理**】应用程序按钮。
- 2. 选择【**客户管理**】。
- 3. 点击已创建客户账户右侧的【**删除**】按钮,会出现一条提示信息。
- 4. 点击【**确定**】删除账号信息;或点击【**取消**】撤回删除请求。

# **6.4 图片**

"图片"功能是一个包含所有屏幕截图的 PNG 数据库。

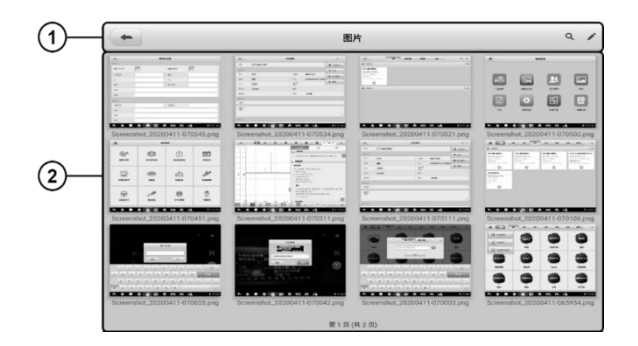

# **图** *6-5***"图片数据库"界面示图**

1. 工具栏 — 用于编辑、打印或删除图片文件。详见表 6-2。

2. 主界面 — 显示存储的图片。

**表 6-2 工具栏按钮描述**

| 按钮  | 名称 | 描述                                    |
|-----|----|---------------------------------------|
|     | 返回 | 返回到前一个界面。                             |
|     | 搜索 | 点击进入搜索界面。                             |
|     | 编辑 | 点击此按钮将显示编辑工具栏以选择、删除、打<br>印或电子邮件发送图片等。 |
| 取消  | 取消 | 点击此按钮关闭编辑工具栏或取消文件搜索。                  |
| Q搜索 | 搜索 | 通过输入图片的截图时间快速找到图片文件。                  |
|     | 打印 | 点击此按钮打印所选的图像。                         |
|     | 删除 | 点击此按钮删除所选的图像。                         |
|     | 邮件 | 点击此按钮可发送邮件。                           |

**如何编辑、删除图片**

- 1. 点击 MaxiSys 主界面上的【**数据管理**】应用程序按钮。
- 2. 选择**【图片】**进入 PNG 图片数据库。
- 3. 点击窗口右上角的**【编辑】**按钮打开编辑界面,出现编辑界面。
- 4. 点击图片右下角复选框,选择您想要编辑的图片。
- 5. 点击【**删除**】图标,删除选定的图片或删除所有图片;点击【**打印**】以打印选 定的图片;点击【**发送邮件**】发送选定的图片到电子邮箱。

# **6.5 云报告**

"云报告"功能可存储已保存的报告。通过稳定的网络连接,可将报告上传至道通云平 台。您可以查看或分享报告。

# **6.6 PDF 文件**

"PDF"功能可查看本地 PDF 文件。进入 PDF 数据库后,选择一个 PDF 文件以查看储 存的信息。

本界面使用标准 Adobe Reader 应用,支持查看和编辑文件功能。更多详细信息,请参 考相关 Adobe Reader 说明书。

# **6.7 数据回放**

"数据回放"功能能够回放数据流录制的数据帧。在"数据回放"主界面,选择一个录制 文件进行回放。

|                                                           | 燕                  |               |               |
|-----------------------------------------------------------|--------------------|---------------|---------------|
| 名称 ●                                                      | 值                  | 参考值           | 单位            |
| \$18 车辆设计支持的OBD标准 O                                       | OBDII              |               |               |
| \$12 车辆设计支持的OBD标准 ©                                       | <b>EOBD</b>        |               |               |
| \$18 控制模块电压 ◎                                             | 12.429             | 8.28          | 伏             |
| \$12 长期燃油修正 组2 ◎                                          | 0.0                | $-10099.22$   | $\mathbf{x}$  |
| \$12 汽缸1点火正时提前 ◎                                          | 0.0                | $-6463.5$     | ٠             |
| \$12 进气温度 O                                               | 33.0               | $-20130$      | °C            |
| \$12 进气量 Q                                                | 0.0                | 0655.35       | 克秒            |
| \$12节气门绝对位置 ◎                                             | 6.7                | 0100          | $\mathcal{H}$ |
| \$12 氧传感器位置 ◎                                             | $B1S12-$<br>B2S12- |               |               |
| S12 故障指示灯亮后行驶里程 Q                                         | 0.0                | 0.65535       | km            |
| $\overline{z}$<br>PER 00 03/00 03<br>M2/2<br><b>DATES</b> | 疆<br><b>WALKER</b> | <b>Shield</b> |               |

**图** *6-6 "***数据回放***"***界面示图**

- 1. 主界面 显示录制的数据帧。
- 2. 导航工具栏 用于操作数据回放。

使用导航工具栏按钮回放录制的数据。点击【**返回**】退出数据回放。

# **6.8 数据记录**

"数据记录"功能能够直接启动支持平台,查看诊断系统上所有已反馈或未反馈(已保 存)的[数据记录](#page-75-0)。更多信息,请参考*数据记录*。

# **6.9 卸载车型**

本功能可管理安装在 MaxiSys 诊断系统的软件应用程序。选择本功能,打开一个管理界 面,可查看所有可用的车辆诊断应用程序。

点击车辆品牌图标,选择想要删除的车辆软件,选定的项目右下角将显示一个蓝色"√" 图标。点击顶部工具栏上的【**删除**】图标,从系统数据库删除软件。

# **7 设置操作**

选择"设置"应用程序打开设置界面,您可以在此界面上调整系统设置,查看有关 MaxiSys 系统的信息。MaxiSys 系统设置有以下可用选项:

- **单位**
- **语言**
- **打印设置**
- **扫描设置**
- **自动更新**
- **ADAS 设置**
- **车标排序**
- **系统设置**
- **关于我们**

# **7.1 单位**

此选项可选择诊断系统应用的计量单位。

- **如何进行单位设置**
	- 1. 点击 MaxiSys 主界面上的**【设置】**应用程序按钮。
	- 2. 点击左列的**【单位】**选项。
	- 3. 选择所需的计量单位。所选的单位右侧会出现一个"√"图标。
	- 4. 点击屏幕左上角的【**主页**】按钮返回至 MaxiSys 主界面, 或选择系统设置中的 其他选项进行设置。

# **7.2 语言**

此选项可以调整 MaxiSys 系统的显示语言。

## **如何进行语言设置**

- 1. 点击 MaxiSys 主界面上的**【设置】**应用程序按钮。
- 2. 点击左列的**【语言】**选项。
- 3. 选择需要的语言。选定的语言右侧会出现一个"√"图标。
- 4. 点击屏幕左上角的【**主页**】按钮返回至 MaxiSys 主界面,或选择系统设置中的 其他选项进行设置。

# **7.3 打印设置**

此选项能够通过电脑将平板诊断设备的文件从联网的打印机打印出来。

## **如何进行打印机设置**

- 1. 点击 MaxiSys 主界面上的【**设置**】应用程序按钮。
- 2. 点击左列的**【打印设置】**选项。
- 3. 点击【**PC-Link 打印**】或【**Wi-Fi 打印**】激活打印功能,使设备能够通过 PC 或 Wi–Fi 连接将文件发送到打印机。
- 4. 点击屏幕左上角的【**主页**】按钮返回至 MaxiSys 主界面,或选择系统设置中的 其他选项进行设置。

# **7.3.1 打印操作**

## **如何安装 MaxiSys 打印机驱动程序**

- 1. 从 www.auteltech.cn > **支持与更新** > **下载** > **升级固件**,下载 **Maxi PC Suite**,并安装到您的 Windows 系统电脑。
- 2. 双击 **Setup.exe**。
- 3. 选择一种安装语言, wizard 安装向导将会加载相应信息。
- 4. 根据屏幕上的指引,点击【**下一步**】以继续。
- 5. 点击【**安装**】即可将打印机驱动程序安装到电脑。
- 6. 点击【**完成**】以完成安装。

## **如何通过电脑执行打印**

- 1. 打印前,确保平板诊断设备通过 Wi-Fi 或 LAN 连接到电脑网络。
- 2. 在电脑上运行"PC Link"程序,并选择【**MaxiSys 打印机**】。
- 3. 点击【**测试打印**】,确认打印机运行是否正常。
- 4. 点击平板诊断设备工具栏上的【**打印**】按钮,一个测试文件就会被发送到电脑。
	- 如果"MaxiSys 打印机"的【**自动打印**】选项被选中,MaxiSys 打印机将 自动打印相关文件。
	- 如果"MaxiSys 打印机"的【**自动打印**】选项未被选中,点击【**打开 PDF 文件**】按钮以查看文件。选中待打印文件并点击【**打印**】。

# **7.4 扫描设置**

此选项允许您启用/禁用"扫描报告"和"报告上云"功能。切换【**ON/OFF**】按钮以启用 /禁用该功能。如果按钮显示为蓝色,则表示该功能已启用;如果按钮显示为灰色,则表 示该功能未启用。

# **7.5 自动更新**

本选项能够预设一个软件更新的时间。共有三种更新选项:OS 更新、MaxiSys 更新和车 辆更新。

点击【**ON/OFF**】启用/禁用自动更新。如果启用了自动更新,按钮显示为蓝色。如果禁 用了自动更新,则显示为灰色。如果设置了一个特定时间,选定的软件将会在该指定时间 自动更新。

# **7.6 ADAS 设置**

本选项允许您使用 MaxiSys 平板诊断设备执行 ADAS 校准功能。在使用此功能之前, 请确保您已购买 ADAS 激活卡,以及一套带 ADAS 校准主架的道通 ADAS 设备。

### **如何激活 MaxiSys ADAS 标定**

- 1. 确认绑定的 MaxiSys 平板诊断设备有可用的更新。
- 2. 点击 MaxiSys 主界面上的**【设置】**应用程序按钮。
- 3. 点击左列的【**ADAS 设置**】选项。
- 4. 扫描 ADAS 主架上的二维码以绑定,如果没有二维码,可手动输入主架上的序

列号。

- 5. 输入 ADAS 激活卡上的验证码。
- 6. 绑定完成后,系统将重置并显示主界面。

# **7.7 车标排序**

该选项可以通过字母顺序或使用频率对车辆进行排序。

#### **调整车标排序**

- 1. 点击 MaxiSys 程序菜单上的【**设置**】应用程序。
- 2. 选择左列的【**车标排序**】。
- 3. 选择所需的分类类型。所选类型右侧会出现一个"√"图标。
- 4. 点击左上角的【**主页**】按钮,返回 MaxiSys 程序菜单,或选择系统设置的另一 个设置选项。

# **7.8 系统设置**

此选项可以直接进入安卓后台系统设置界面。在此界面中您可以调节安卓系统平台的各 种系统设置,如无线和有线网络设置,以及各种设备设置,如声音和屏幕,以及系统安全 设置,并可检查有关安卓系统的关联信息等。

# **7.9 关于我们**

"关于我们"选项提供有关 MaxiSys 诊断设备的产品名称、版本、硬件和序列号等信 息。

## **如何查看"关于我们"中的 MaxiSys 产品信息**

- 1. 点击MaxiSys主界面上的**【设置】**应用程序按钮。
- 2. 点击左列的**【关于我们】**选项。右侧将会显示产品信息界面。
- 3. 点击屏幕左上角的【**主页**】按钮返回 MaxiSys 主界面, 或在查看后选择系统设 置中的其它设置选项。

# **8 更新操作**

MaxiSys 诊断系统可以通过"更新"应用程序实现升级更新。更新的软件通过添加新测 试、新车型、或扩展的应用程序到系统数据库中以提高和增强 MaxiSys 应用程序的功能。

当平板诊断设备连接到网络时,系统将自动搜索最新的更新程序。通过更新应用程序下 载并安装更新软件到设备上。

**注意**:在使用"更新"应用程序前,确保设备已完成注册。详见[个人中心](#page-93-0)。

## **如何更新软件**

- 1. 启动 MaxiSvs 平板诊断设备,确保设备已连接电源目网络连接稳定。
- 2. 点击 MaxiSys 主界面上的【**更新**】应用程序按钮。
- 3. 点击界面上的【**获取**】按钮可更新该应用,点击【**一键更新**】按钮可更新所有应 用。
- 4. 点击【**更多**】按钮可查看更新应用的详情。若您尚未进行更新操作,在该界面上, 您也可以通过点击【**获取**】或【**一键更新**】按钮进行更新。
- 5. 在更新过程中,点击  $\Theta$  按钮可暂停更新。如需继续更新,点击  $\Theta$  按钮即可。
- 6. 完成更新过程后系统会自动安装软件。新版本软件将替代原版本软件。

**注意**:选择"会员中心"选项卡可对账户进行管理。

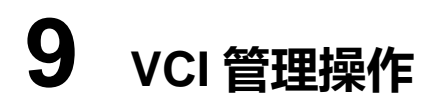

通过"VCI 管理"应用程序您可以对 MaxiSys 平板和 VCI 设备/电池检测设备 BT506 进 行配对并查看设备间的通信状态。

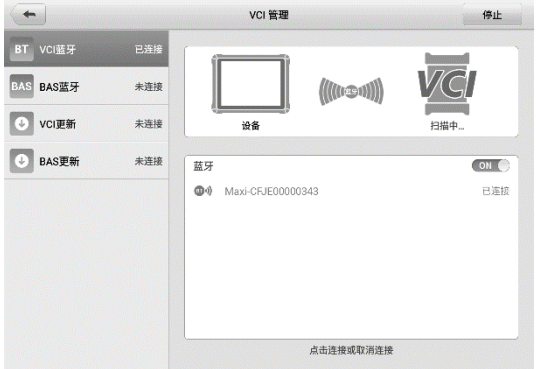

**图** *9-1***"***VCI* **管理"界面示图**

**连接模式** — 连接状态在项目右侧。

- **VCI 蓝牙配对** 当诊断平板与 VCI 蓝牙配对成功时,右侧的连接状态会显示为"已 连接",若未配对则显示"未连接"。
- **BAS 蓝牙配对** 当诊断平板与电池检测设备 (BT506) 蓝牙配对成功时, 右侧的 连接状态会显示为"已连接",若未配对则显示"未连接"。
- **VCI 更新** 更新 VCI 设备。
- **BAS 更新** 更新电池检测设备。

# **9.1 VCI 蓝牙配对**

执行配对之前,需将 VCI 设备连接到车辆或连接电源,以便在执行同步配对过程中保持 通电。确保 MaxiSys 平板的电池电量充足或已连接到 AC/DC 电源。

## **如何配对 VCI 设备与平板**

1. 开启 MaxiSys 平板诊断设备。

- 2. 将测试主线的一端连接到车辆诊断座。将测试主线的另一端到 VCI 设备的车辆 数据连接口。
- 3. 点击 MaxiSys 主界面上的【**VCI 管理**】应用程序按钮。
- 4. 从连接模式列表中选择**【VCI 蓝牙】**。点击【**蓝牙**】开关,推至【**ON**】。此时设 备将会开始搜索可用的配对设备。
- 5. 设备名称可能以"Maxi-"加序列号的形式显示,以您使用的 VCI 类型为准。选 择所需的设备进行配对。
- 6. 配对成功后,设备名称右侧连接状态显示为"已连接"。
- 7. 等待几秒钟后,屏幕底部导航栏上的 VCI 快捷键会显示一个绿色的"BT"图标, 表示平板诊断设备已与 VCI 设备成功连接。
- 8. 再次点击已配对的设备可取消配对。
- 9. 点击左上方的**【返回】**按钮返回至 MaxiSys 程序菜单。

**提示:**VCI 设备每次只能连接到一台平板诊断设备。一旦连接成功,其他设备将无法搜索 到该 VCI 设备。

# **9.2 BAS 蓝牙配对**

需将 MaxiBAS BT506 电池检测设备连接到车辆或可用的电源,确保在执行同步配对过 程中保持通电。确保 MaxiSys 平板的电池电量充足或已连接到 AC/DC 电源。

## **如何进行电池检测设备与平板配对**

- 1. 开启 MaxiSys 平板诊断设备和 BT506 电池检测设备。
- 2. 点击 MaxiSys 主界面上的【**VCI 管理**】应用程序按钮。
- 3. 从连接模式列表中选择**【BAS 蓝牙】**。点击【**BAS 蓝牙**】开关,推至【**ON**】。 此时设备将会开始搜索可用的配对设备。
- 4. 设备名称可能以"Maxi-"加序列号的形式显示。选择所需的设备进行配对。
- 5. 配对成功后,设备名称右侧连接状态显示为"已连接"。
- 6. 点击左上方的**【返回】**按钮返回至 MaxiSys 程序菜单。

# **9.3 VCI 更新**

"VCI 更新"可对 VCI 固件进行升级。在升级 VCI 固件之前,请确保 MaxiSys 平板诊断 设备网络连接稳定。

## **如何更新 VCI 设备**

- 1. 开启 MaxiSys 平板诊断设备。
- 2. 通过 USB 线将 VCI 设备连接到 MaxiSys 平板诊断设备。
- 3. 点击 MaxiSys 主界面上的【**VCI 管理**】应用程序按钮。
- 4. 从连接模式列表中选择【**VCI 更新**】。
- 5. VCI 设备的版本信息将在几秒钟后显示。如果有可更新的版本信息,点击【**立即 更新**】即可更新 VCI 设备。

# **9.4 BAS 更新**

"BAS 更新"为 MaxiBAS BT506 设备提供最新的更新。在更新之前,请确保 MaxiSys 平板诊断设备网络连接稳定。

## **如何更新电池检测设备**

- 1. 开启 MaxiSys 平板诊断设备和 BT506 电池检测设备。
- 2. 通过 USB 连接线将 BT506 电池检测设备连接到 MaxiSys 平板诊断设备。
- 3. 点击 MaxiSys 主界面上的【**VCI 管理**】应用程序按钮。
- 4. 从连接模式列表中选择【**BAS 更新**】。
- 5. 电池检测设备的版本信息将在几秒钟后显示。如果有可更新的版本信息,点击 【**立即更新**】即可更新 BAS 设备。
# **10 远程桌面操作**

打开"远程桌面"应用程序将启动简单、快速、安全的远程控制接口"TV Quick Support"程序。通过 TeamViewer,您可以接收来自道通公司支持中心、同事或朋友 的远程支持服务及帮助。

# **10.1 操作**

如果将 TeamViewer 连接当做电话, 那么 TeamViewer ID 即是电话号码, 所有的 TeamViewer 客户都可以与此号码进行单独通话。运行 TeamViewer 软件程序的计算机和 移动设备可通过全球唯一的 ID 号被识别。初次启动"远程桌面"应用程序时,TeamViewer 软件会根据设备特性自动生成一个永久使用的 ID 号。确保在启动"远程桌面"应用程序前 连接设备至互联网,以便平板能接收来自第三方的远程支持。

确保在启动"远程桌面"应用程序前连接设备至互联网,以便平板能接收来自第三方的远 程支持。

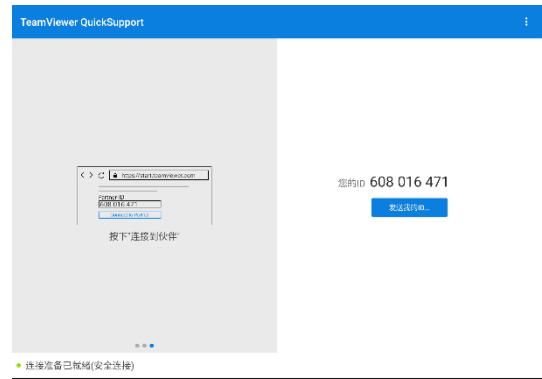

### **图 10-1 "远程桌面"应用程序界面示图**

#### **如何接收来自伙伴的远程支持**

- 1. 开启 MaxiSys 平板。
- 2. 点击 MaxiSys 程序菜单中的**【远程桌面】**应用程序,打开 TeamViewer 界面, 生成并显示设备 ID。
- 3. 您 的 伙 伴 必 须 通 过 下 载 和 安 装 TeamViewer 完 整 版 程 序

([http://www.teamviewer.com](http://www.teamviewer.com/)), 并在电脑上运行 TeamViewer 软件, 才 能提供远程操作支持请求。

- 4. 向您的伙伴提供 TeamViewer 生成的设备 ID 号, 等待他对方向您发送远程控 制请求。
- 5. 系统收到请求后会弹出一个窗口,要求您确认并允许对方远程控制您的设备。
- 6. 点击**【允许】**接受,或点击**【拒绝】**予以拒绝。

更多信息请参考相关的 TeamViewer 文档。

# **11 支持操作**

此应用程序将启动同步与道通公司在线服务网站的"支持"平台。支持"应用程序给客户提 供一个线上培训平台,解答客户常见问题,还可以把数据记录发送到道通技术中心,以获 得快速的服务和支持。

# **11.1 界面布局**

"支持"应用程序界面顶部设有【**主页**】按钮,点击可返回至 MaxiSys 主界面;屏幕左 侧为功能菜单栏,在功能菜单栏中选择其中一个功能,相应的功能界面会显示在屏幕的 右侧。

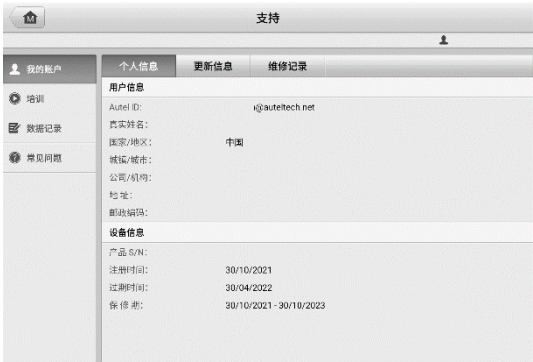

### **图** *11-1* **"支持"应用程序界面示图**

## **11.2 我的帐户**

"我的帐户"界面会显示用户和产品的综合信息,并与在线注册的帐户同步,这些信息包括 "用户信息","设备信息","更新信息"和"产品维修记录"。

## **11.2.1 个人信息**

"用户信息"和"设备信息"都包含在"个人信息"界面中。

**用户信息** - 显示您注册的在线帐户的详细信息, 例如您的 Autel ID, 姓名, 地址和 其他联系信息等。

 **设备信息** - 显示已注册的产品信息,包括"产品 S/N","注册日期","过期时间",以 及"保修期"。

## **11.2.2 更新信息**

"更新信息"界面会显示产品软件更新的历史记录列表,包括产品序列号,软件版本或名称 以及更新时间。

## **11.2.3 产品维修记录**

"产品维修记录"界面会显示设备维修的历史记录列表。每次设备被送回到道通公司进行返 修时,设备的序列号和其他信息,如故障类型、更换的组件、或重装系统等,将被记录到 相关额在线产品账户中。使线上"产品维修记录"信息与线下同步。

## **11.3 培训**

"培训"界面提供了道通在线视频账户的快速链接。通过语言选项选择视频通道,查看所 有在线视频教程学习产品使用和汽车诊断的操作技巧等。

## **11.4 数据记录**

"数据记录"界面会保留诊断系统中所有已反馈(已提交),未反馈(但已保存)或历史 (最新的 20 条测试记录)的数据记。支持中心人员通过支持平台接受并处理您提交的报 告,并在 48 小时内提供解决方案。您也可以与支持中心人员直接在线进行对话。

#### **如何在数据记录会话中进行回复**

- 1. 点击**【已发】**标签栏查看已提交的数据记录列表。
- 2. 选择指定选项,查看数据报告处理的最新更新。
- 3. 点击屏幕底部的输入栏,输入你的回复,或点击【**音频**】按钮录制语音讯息,还 可以点击【**相机**】按钮进行截图。
- 4. 点击【发送】按钮,将信息发送至道通技术支持中心。

## **11.5 常见问题**

"常用问题"界面为如何注册及使用道通网站线上账户和如何进行线上购物和支付等流程 的常见问题提供解答。

帐户 - 显示关于道通公司在线用户帐户使用方法的问题和答案。

● 购物&支付 - 显示关于在线产品购买和支付流程的问题和答案。

# **12 电池检测操作**

MaxiBAS BT506 是一款电池检测仪,采用先进的自适应电导技术,支持快速检测电池健 康状态。搭配 MS908S Pro II 平板和云服务,为您提供集诊断和分析为一体的综合性解 决方案。

**提示:**MaxiBAS BT506 为选配产品,需单独购买。

# **12.1 MaxiBAS BT506 电池检测仪**

## **12.1.1 功能描述**

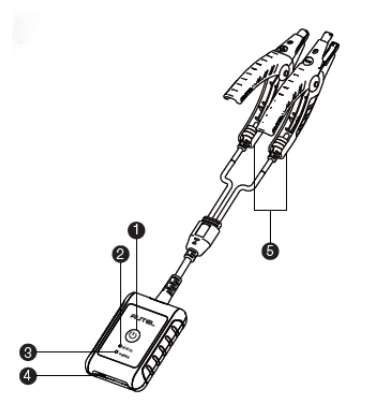

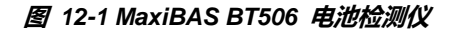

- 1. 电源按钮
- 2. 状态指示灯
- 3. 电源指示灯
- 4. USB 接口
- 5. 电池夹钳

### **表** *12-1* **指示灯说明**

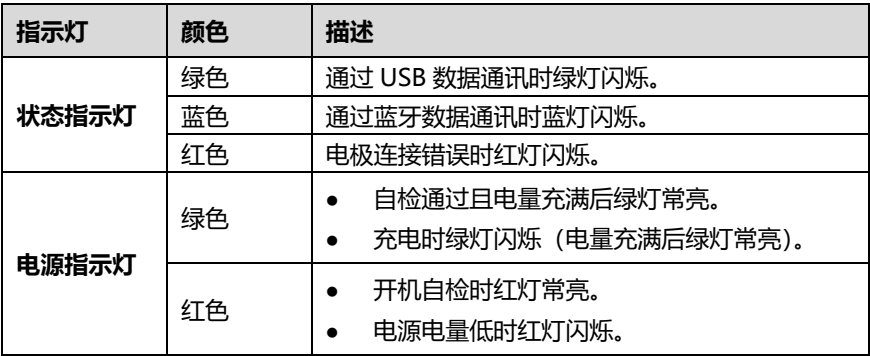

## **12.1.2 电源**

BT506 电池检测仪可通过以下任一方式供电:

- 内置电池组
- AC/DC 电源

**重要:**电池诊断仪充电环境温度请控制在 0 ℃至 45 ℃之间。

12.1.2.1 内置电池组

BT506 电池检测仪可使用内置可充电电池供电。

12.1.2.2 AC/DC 电源

BT506 电池检测仪可使用 AC/DC 电源适配器充电。AC/DC 电源还可为内置电池组充电。

## **12.1.3 技术规格**

### **表** *12-2* **技术规格**

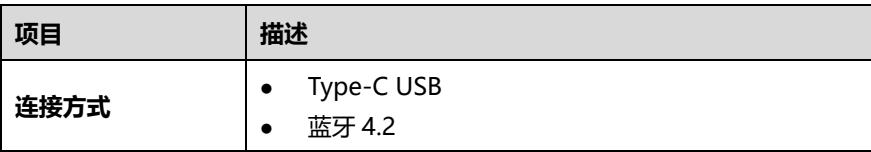

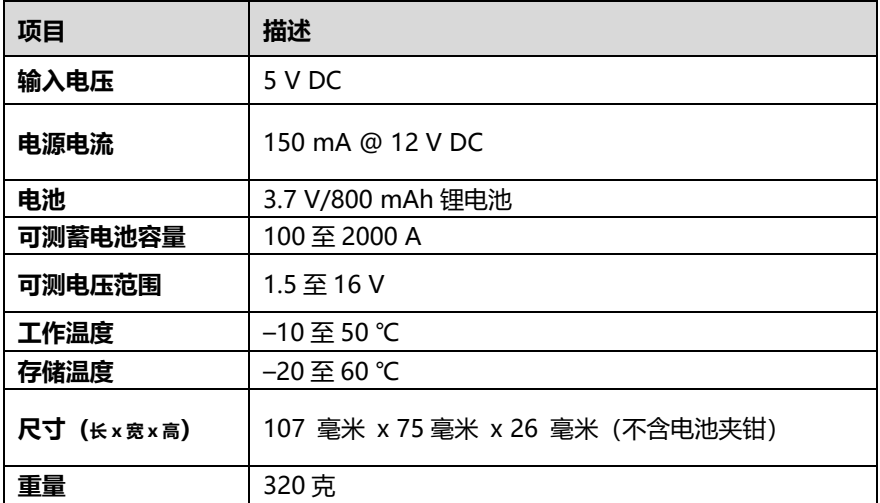

## **12.2 诊断准备**

## **12.2.1 检查电池**

使用 BT506 电池检测仪前,请注意以下情况:

- 电池是否有裂痕、弯曲或泄漏现象。(如有,请及时更换电池。)
- 接线是否被腐蚀、已松动或损坏。(如有,请根据需求维修或更换接线。)
- 电池良机是否被腐蚀;外壳顶端是否有尘土或酸液。(如有,请使用蘸有碳酸氢钠(小 苏打)的钢丝刷清洁外壳和两极接头。)

## **12.2.2 建立通讯**

- **如何建立 BT506 电池检测仪和平板诊断设备之间的通讯**
	- 开启 BT506 电池检测仪和 MaxiSys 平板诊断设备。
	- 在 MaxiSys 主界面上点击【**VCI 管理**】应用程序按钮。
	- 从连接模式列表选择【**BAS 蓝牙**】。点击【**BAS 蓝牙**】开关,推至【**ON**】,设 备将开始搜索可用的设备。
	- 4. 设备名称显示将以"Maxi-"开头。选择目标设备进行配对。
	- 5. 成功配对的设备名称右侧将显示"已连接"。

连接成功后,BT506 电池检测仪的状态指示灯呈蓝色闪烁状态。

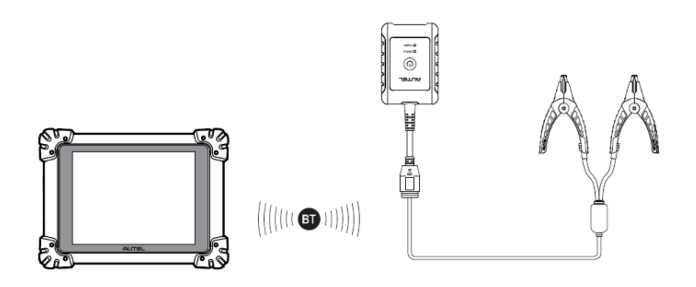

#### **图** *12-2* **电池与平板建立通讯示意图**

## **12.2.3 连接电池**

#### **如何连接电池**

- 长按【**电源**】按钮以启动 BT506 电池检测仪。
- 2. 红色夹钳连接电池正极(+),黑色夹钳连接电池负极(-)。

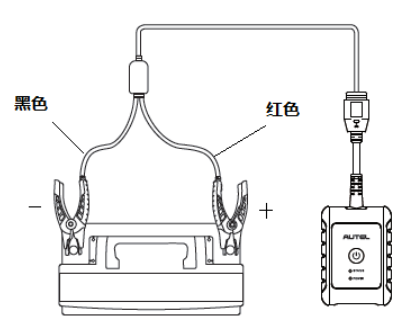

#### **图** *12-3* **电池连接示意图**

## **12.3 车内测试**

"车内测试"应用程序用于检测安装在车辆内的电池。其检测的项目包含:"电池"、"起 动机"和"发电机",可以分别检查电池、起动机和发电机的健康状况。

**重要:**使用诊断功能之前,请在"更新"界面下载所需的车系。

**注意:**完整的车内测试需按"电池" > "起动机" > "发电机"的顺序依次进行。

#### **如何确认车辆信息**

- 点击 MaxiSys 主界面上的**【电池检测】**应用程序以进入"电池检测"界面。
- 点击【**车内测试**】按钮。
- 确认车辆相关信息,比如车牌、VIN、品牌、年款、车型,以及电池的类型、标 准和容量等。点击【**下一步**】以进入"电池"界面。

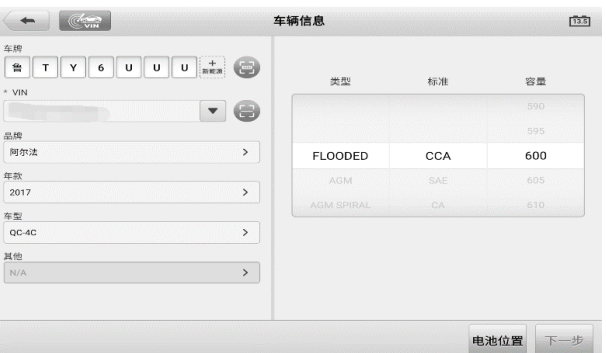

**图** *12-4 "***电池检测***"***界面示图**

**注意:**在**【设置】**应用程序中,【**电池检测**】选项允许您将 VIN 码信息设置为选填项。若 启用该功能,则在使用**【电池检测】**应用程序时无需输入 VIN 码信息。

当进行电池检测时,可能会出现下列表格中的按钮:

#### **表** *12-3* **界面按钮说明**

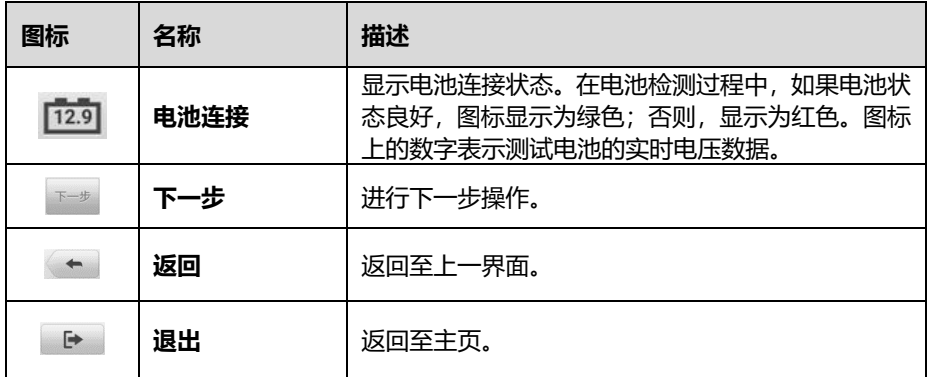

## **12.3.1 电池检测**

1. 根据界面提示完成电池检测前的相关操作,勾选复选框以确保每个操作都已完成, 然后点击**【开始测试】**按钮。

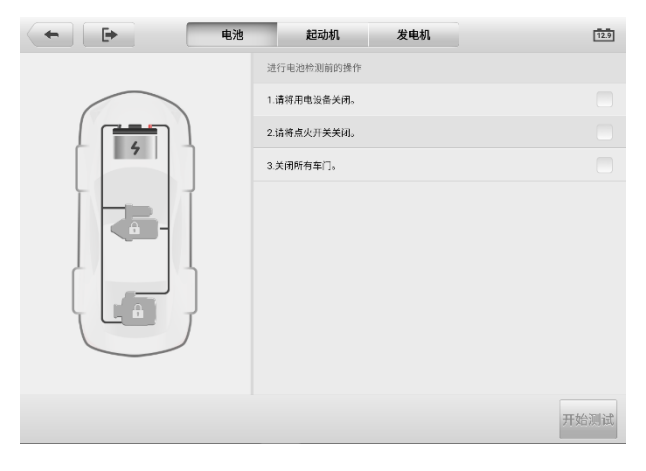

**图** *12-5* **电池检测前操作**

2. 等待电池检测完成后, 查看检测结果。

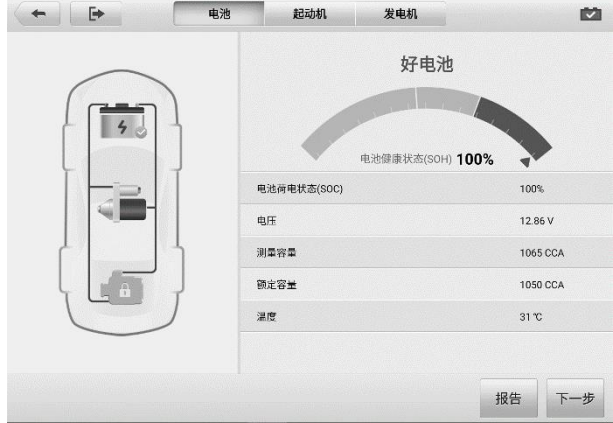

**图** *12-6***"电池检测结果"界面示图**

### **表** *12-4* **车内电池检测可能的结果**

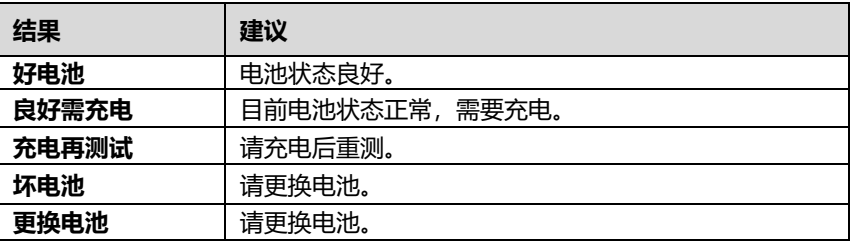

**注意:**在检测起动机和发电机之前,请务必先完成电池检测。

## **12.3.2 起动机检测**

根据界面提示完成检测,然后启动发动机,使其怠速运转。检测结果界面如下所示。

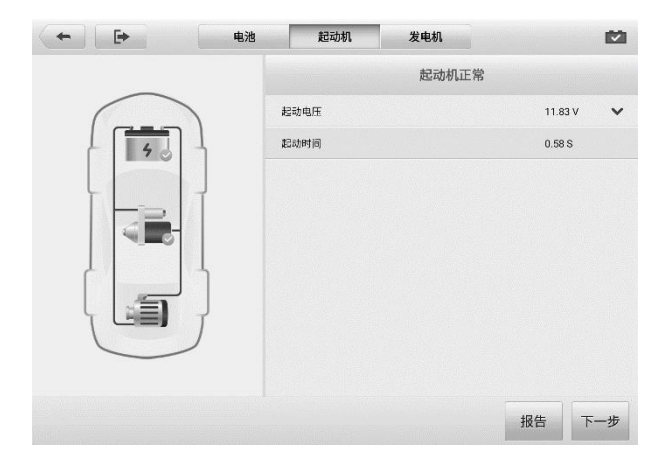

**图** *12-7***"起动机检测结果"界面示图**

### **表** *12-5* **车内起动机检测可能的结果**

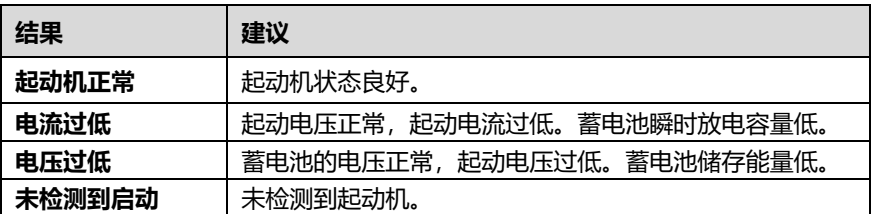

## **12.3.3 发电机检测**

根据界面提示完成检测。检测结果界面如下所示。

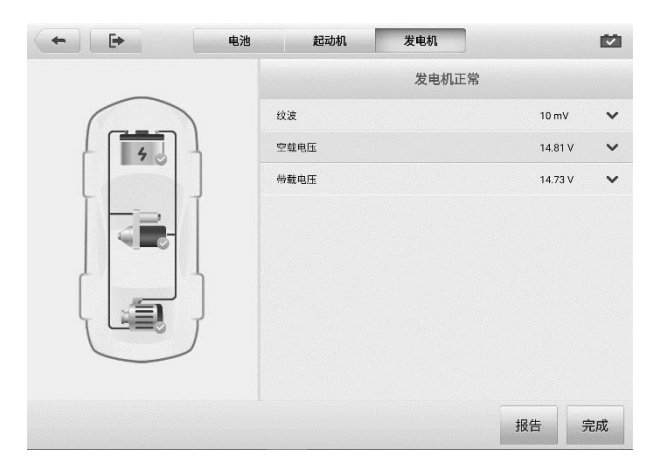

## **图** *12-8***"发电机检测结果"界面示图**

## **表** *12-6* **车内发电机检测可能的结果**

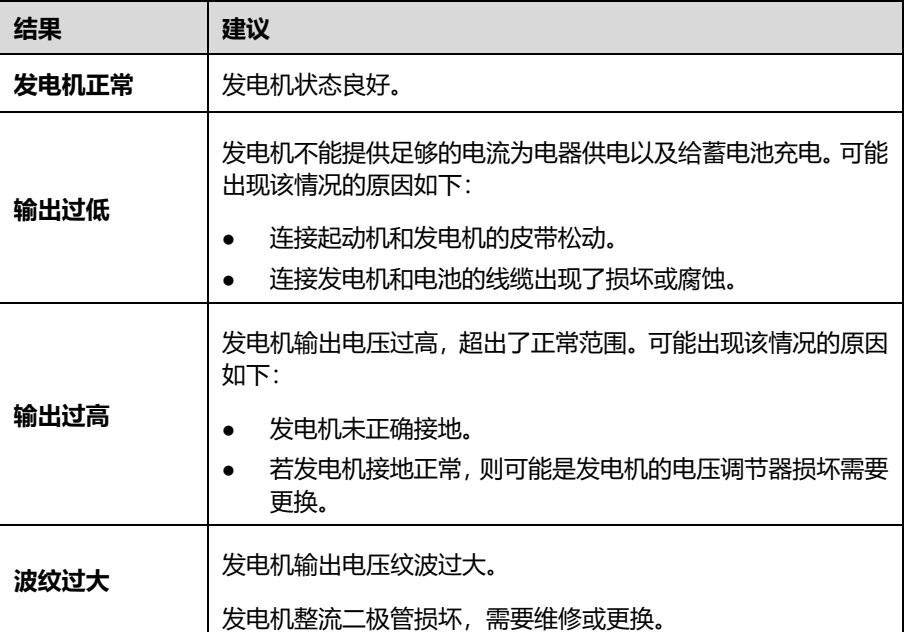

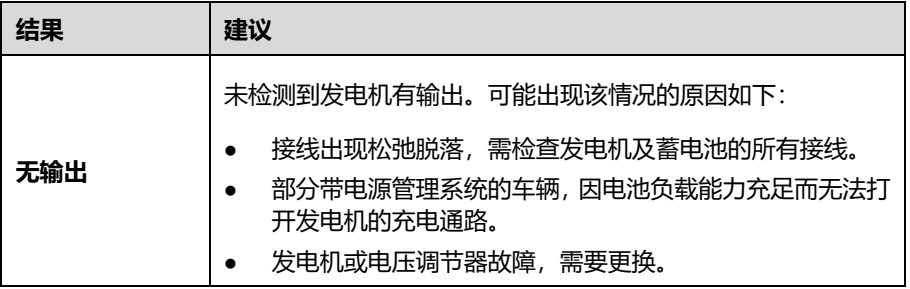

## **12.4 车外测试**

"车外测试"应用程序可用于检测未和车辆连接的车辆电池。该应用程序仅提供电池健 康状况的测试。可测试的电池类型和标准如下:

**类型:**富液蓄电池(FLOODED)、玻璃纤维毡电池-平板型(AGM)、玻璃纤维毡电池-螺旋型(AGM Spiral)、增强型富液蓄电池(EFB)和凝胶电池(GEL)。 **标准:**CCA、SAE、CA、EN、EN2、IEC、DIN、JIS、MCA、BCI 和 GB。

## **12.4.1 电池检测**

- **如何进行车外电池检测**
	- 1. 点击 MaxiSys 主界面上的【**电池检测**】应用程序以进入"电池检测"界面。
	- 点击【**车外测试**】按钮。
	- 3. 将电池夹钳连接至电池的正负两极。
	- 4. 选择电池的"电池类型"、"电池标准"和"额定容量",点击【**开始测试**】。

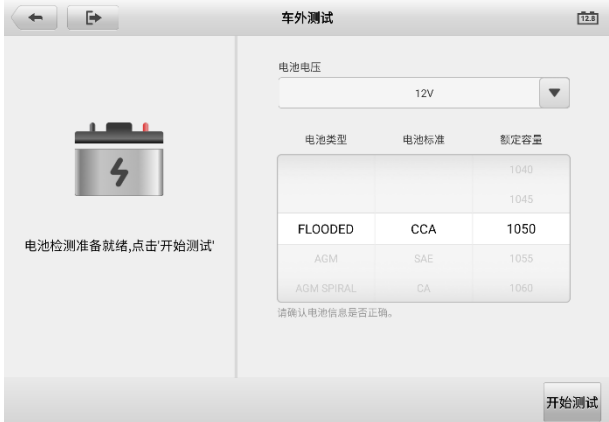

**图** *12-9 "***车外测试***"***界面示图**

等待电池检测完成后,查看检测结果。

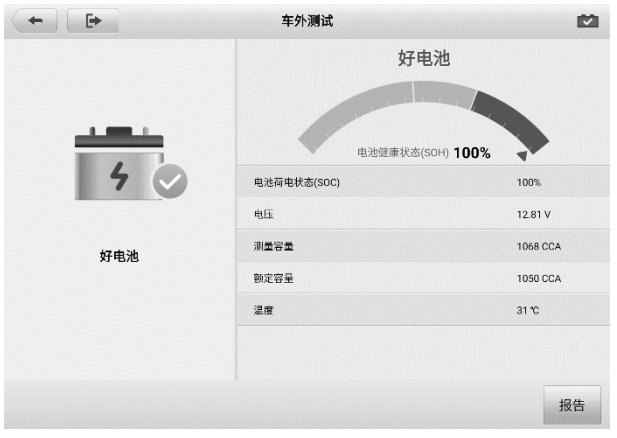

### **图** *12-10***"电池检测结果"界面示图**

**表** *12-7* **车外电池检测可能的结果**

| 结果    | 建议             |
|-------|----------------|
| 好电池   | 电池状态良好。        |
| 良好需充电 | 目前电池状态正常,需要充电。 |
| 充电再测试 | 请充电后重测。        |
| 坏电池   | 请更换电池。         |
| 更换电池  | 请更换电池。         |

# **13 快速链接操作**

通过"快速链接"应用程序可快速方便地连接和访问道通公司官网网站和其他汽车服务业 相关的知名网站。这些网站拥有丰富的信息资料和资源,如技术支持和帮助信息、知识 库、论坛、培训和专业知识咨询服务等。

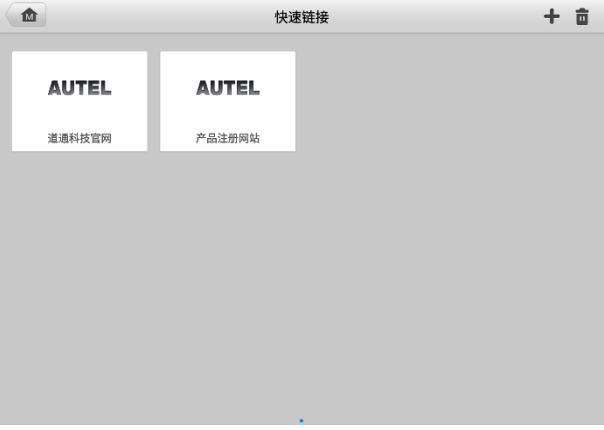

**图 13-1 "快速链接"界面示图**

### **如何打开一个快速链接**

- 1. 点击 MaxiSys 程序菜单中的**【快速链接】**应用程序打开"快速链接"应用程序 界面。
- 2. 在主界面中选择一个网站缩略图启动谷歌浏览器并打开选定的网站。

#### **如何管理快速链接**

- 1. 点击 MaxiSys 主界面上的【**快速链接**】应用程序按钮。
- 2. 点击"快速链接"界面右上角的 上 图标以添加网站; 点击 图标即可选择网 站进行删除。

# **14 功能查询操作**

"功能查询" 应用程序可搜索工具的功能及其版本信息。查询方式有两种: 一种是通过搜 索车辆信息查询;一种是通过搜索功能查询。

#### **如何通过车辆查询**

- 1. 点击 MaxiSys 主界面上的【**功能查询**】应用程序按钮。
- 2. 点击左上角的下拉按钮,选择您想要查询的设备。
- 3. 依次选择车辆品牌、车型和年款。

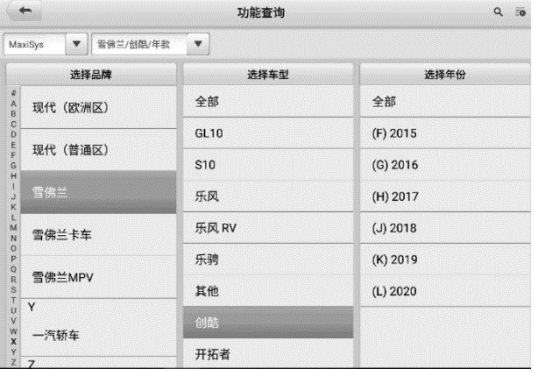

#### **图** *14-1 "***功能查询***"***界面示图**

4. 界面将根据您选定的设备和车辆显示相关功能信息,包括年款、系统、子系统、 功能、子功能和版本。

#### **如何通过搜索功能查询**

- 1. 点击 MaxiSys 主界面上的【**功能查询**】应用程序按钮。
- 2. 点击左上角的下拉按钮,选择您想要查询的设备。
- 3. 在功能搜索栏中输入您想要搜索的功能。所有具有此功能的车辆将显示品牌、车 型、年款、系统、子系统、功能、子功能、版本等信息。

**提示:**"功能查询"应用程序支持模糊搜索,输入您想要搜索的部分功能也可以找到相关 信息。

# **15 用户反馈操作**

通过"用户反馈"应用程序可快速方便地反馈软件和硬件问题、提出优化建议或其他问题。

### **如何发送用户反馈**

- 1. 在使用用户反馈功能前,请先进行设备注册。详细的注册步骤,请参阅*[个人中心](#page-93-0)*。
- 点击 MaxiSys 主界面上的【**用户反馈**】应用程序按钮。设备信息将会自动与在线 帐户同步。
- 3. 在输入框中输入您的电话号码、邮箱地址和问题描述;选择反馈类型和主题。 您 还可以在附件中附上录音、照片、相册、屏幕截图、图像或 PDF 文件。 为了更 有效地解决问题,我们建议您尽可能把反馈填写详尽。

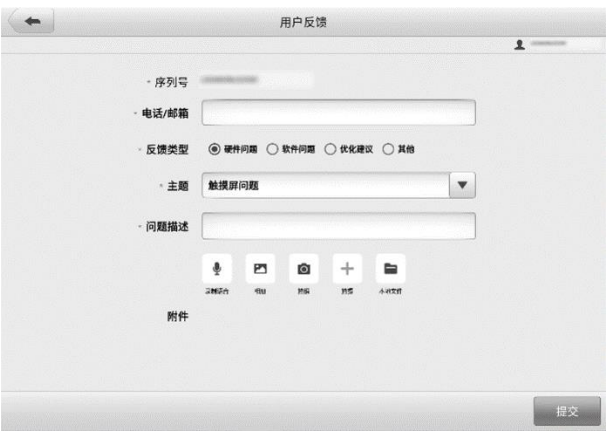

## **图** *15-1***"用户反馈"应用程序界面示图**

点击**【提交】**,数据将被发送至道通公司在线服务中心。客服人员会仔细阅读并处 理您提交的反馈信息。

# **16 ADAS 操作**

高级驾驶辅助系统(Advanced Driver Assistance Systems),简称 ADAS,可通过被动 警报或通过主动控制车辆来辅助驾驶员,从而能够让驾驶员在最快的时间察觉可能发生的 危险,使驾驶更安全、更准确。

ADAS 主要是采用摄像头、传感器、超声波和激光雷达来获取驾驶环境数据,包括行驶或 静态车辆位置、行人位置、路标、行车道和交叉路口检测,道路(曲线)和驾驶条件(能 见度差或夜间驾驶),利用这些信息指示车辆采取其预定的操作。摄像头、传感器和传感 系统通常位于前后保险杠、挡风玻璃、驾驶室内部、侧视镜和后视镜中。

道通 ADAS 校准工具提供全面而精准的 ADAS 校准方案。

- 1. 支持多种车型,包括奔驰、宝马、奥迪、大众、保时捷、英菲尼迪、雷克萨斯、通 用、福特、沃尔沃、丰田、日产、本田、现代、起亚等。
- 2. 支持多种驾驶辅助系统标定,包括自适应巡航控制系统(ACC)标定、夜视系统 (NVS)标定、车道偏离警告(LDW)标定、盲点监测(BSD)标定、全景监测 (AVM)标定、追尾警告(RCW)标定、抬头显示(HUD)标定等。
- 3. 内附详细操作指引,图文并茂,可按照屏幕提示逐步操作。
- 4. 提供演示资料,引导维修技师进行标定。

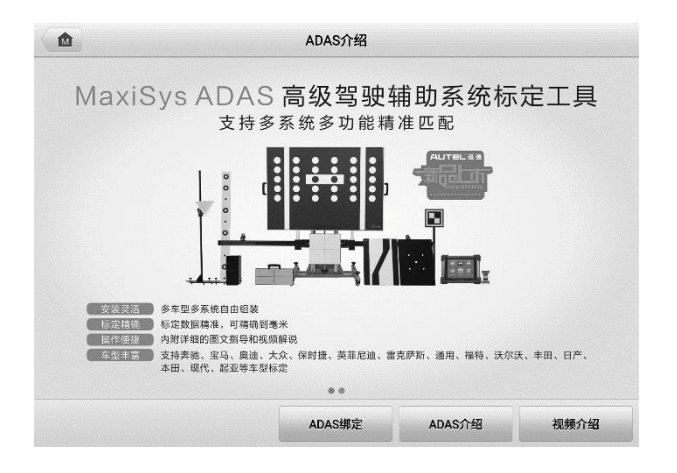

**图** *16-1***"***ADAS***"界面示图**

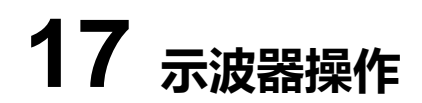

MaxiScope 应用程序将 MaxiSys 诊断平板设备与示波器模块结合使用时可作为汽车示波 器运行。此功能提供了执行电气和电子电路测试所需的功能, 以及监视现代车辆上的信号 活动,帮助您快速排查故障。

请从道通官网下载示波器设备相关说明书,路径为:[www.auteltech.cn](http://www.auteltech.cn/) *>* **产品中心** *>* **其 他系列产品** *> MaxiScope MP408 >* **说明书下载。**

# **18 高清内窥镜操作**

使用"高清内窥镜"应用程序之前,将成像头线缆连接至 MaxiSys 诊断设备。配合使用 "高清内窥镜"功能和成像头能够帮助您检查肉眼无法观测的、难以进入的狭窄区域,并 进行静态图像拍摄和视频录制。

高清内窥镜的摄像头有 2 种尺寸可供选择:8.5 mm 和 5.5 mm。

#### **注意**:

- 高清内窥镜为选配产品,需另行购买。
- 该功能兼容 MV105S、MV108S、MV105 和 MV108 高清内窥镜。
- 将高清内窥镜通过 USB 线连接到平板诊断设备。详细操作说明书,请参阅所购内窥 镜的快速指引。

# <span id="page-93-0"></span>**19 个人中心操作**

"个人中心"应用程序允许您注册设备以下载最新发布的软件,从而通过向数据库添加新 车型或增强应用程序来增强 MaxiSys 平板诊断设备的功能。

可通过以下两种方式进行产品注册:

#### **A. 通过平板诊断设备进行产品注册**

#### **如何进行账号注册及设备绑定**

- 1. 点击 MaxiSys 主界面上的【个人中心】应用程序按钮, 将显示如下界面。
- 2. 如果您已经注册了Autel账户,直接通过账号和密码登录;或点击【**验证码登录**】, 使用手机号和验证码登录。
- 3. 如果您尚未注册 Autel 账户,点击【**注册**】以创建您的 Autel 账户。在输入框中 输入相应的信息。

#### **注意:**红星标记的项目为必填项。

- 4. 阅读《道通用户服务协议》和《道通隐私政策》,然后勾选复选框以接受条款。输 入所有的信息后,点击屏幕底部的【**注册**】按钮。
- 5. 注册成功后,自动进入"用户中心"应用程序的主界面。点击【**设备管理**】按钮 进入设备管理列表。点击屏幕右上角的【**绑定本机设备**】,平板将自动识别本机的 设备序列号和密码。点击【**绑定**】按钮完成绑定操作。

#### **B. 通过道通官网进行产品注册**

#### **如何进行产品线上注册**

- 1. 访问网站:[http://pro.autel.com](http://pro.autel.com/)。
- 2. 如果您已经注册过了 Autel 账户,直接通过账户和密码登录。登录后请跳到第 6 步进行接下来的操作。
- 3. 如果您还未注册过 Autel 账户,点击【**注册**】以创建您的 Autel 账户。
- 4. 在输入框中输入相应的信息。在输入邮箱地址后,点击【**发送**】按钮以获取邮箱 验证码信息。
- 5. 为您的账户设置密码, 通过再次输入密码讲行确认。阅读《道通用户服务协议》 和《道通隐私政策》,然后勾选复选框以接受条款。输入所有的信息后,点击【**注 册**】,将会显示产品注册界面。
- 6. 完成产品注册需要该产品的序列号和密码。您可以根据以下路径查看设备的序列

号和密码:【**设置**】>【**关于**】。

7. 将设备的序列号和密码输入到相应的输入框中,然后输入验证码信息,点击【**提 交**】即可完成设备注册。

# **20 保养和服务**

为确保 MaxiSys 诊断平板和 VCI 设备保持其最佳水平和状态,我们建议您仔细阅读并按 照本章节所提供的保养说明保养产品。

# **20.1 保养说明**

以下阐述了如何保养设备,以及要采取的预防措施。

- 请使用软布和酒精或温和的玻璃清洁剂清洁平板触摸屏。
- 切勿在平板上使用研磨性清洁剂 洗涤剂或汽车化学品。
- 请将产品存放在干燥的环境中,并保持在正常的操作温度范围内使用产品。
- 在使用平板前请擦干双手。如果触摸屏潮湿,或用沾水的手指点击触摸屏将可能影响 触摸屏的感应。
- 请勿将设备存放在潮湿、多尘及脏污的地区。
- 每次使用前和使用后,请检查外壳、接线盒接头是否有灰尘和损坏现象。
- 每次使用过后,请用湿布擦拭设备的外壳、接线处和接口处。
- 切勿自行尝试拆卸平板或 VCI 设备。
- 切勿使设备跌落或遭受严重撞击。
- 仅使用经授权认可的电池充电器和其他附件。任何因使用未经授权认可的电池充电器 和附件而造成的故障或损坏将导致产品保修失效。
- 请确保电池充电器远离导电物体。
- 为了防止信号干扰,请勿在微波炉、无线电话和一些医疗或科学仪器旁使用平板。

# **20.2 快速检修指南**

### **A. 当平板诊断设备无法正常工作时**

- 确保产品是否已在网上注册。
- 确保系统软件和诊断应用程序软件已正常更新。
- 确保平板已连接到互联网。
- 检查所有线缆、连接线和指示灯以确认设备信号是否正常接收。
- **B. 电池续航时间比较短时:**
	- 在低信号强度地区可能会出现这种情况。如果暂不使用设备,请将其关闭。
- **C. 无法开启平板时:**
	- 确保平板已连接至电源或电池已充电。
- **D. 平板无法充电时:**
	- 充电器可能出现故障,请联系当地的经销商。
	- 您可能尝试在温度过高/过低的环境中使用本产品,请尝试更换充电环境。
	- 平板可能未正确连接到充电器,请检查接头。

**提示:**若尝试以上措施后,仍然无法解决问题,请联系道通技术支持或您当地的销售代理。

# **20.3 电池使用**

本产品由内置锂离子聚合物可充电池供电。

**危险**:内置的锂离子聚合物电池仅可由厂商更换,请勿自行更换电池,错误更换电池可能 引起爆炸。

- 切勿使用已损坏的电池充电器。
- 切勿拆卸或打开、碾压、弯曲或扭曲、刺穿或切碎电池。
- 只使用指定的充电器和 USB 连接线。使用非道通认可的充电器或 USB 连接线,可能 会导致设备故障。
- 使用不合格的电池或充电器可能会导致火灾、爆炸、泄露或其它危险。
- 请避免平板诊断设备跌落。如果产品不慎跌落,尤其是掉落在一个坚硬的表面上。如 果您怀疑产品受损,请将其送往维修中心进行检查。
- 请将设备放在靠近无线路由器的地方,减少电池用量。
- 电池充电时长取决于电池剩余的电量。
- 随着时间的推移,电池寿命会不可避免地缩短。
- 平板诊断设备充电完成后,拔出充电器,因为过度充电可能会缩短寿命。
- 将电池放在气候温和的环境中。请勿将其置于温度过高或过低的车内,这可能会减少 电池容量和缩短电池寿命。

## **20.4 服务流程**

本节介绍联系技术支持、维修服务以及申请更换或选购零件的相关流程和信息。

## **20.4.1 技术支持**

如果您在操作本产品的过程中有任何问题或疑问,请:

- 致电售后服务热线: 400-009-3838 转 2
- 联系当地经销商或代理商
- 访问 pro.autel.com 或 [www.auteltech.cn](http://www.auteltech.cn/)

## **20.4.2 维修服务**

- 请先致电道通科技售后服务部沟通确认后再进行邮寄。请务必填写以下信息:
- 联系人姓名
- 回寄地址
- 电话号码
- 产品名称
- 问题的完整描述
- 购买凭证

将设备发送至当地代理商或至以下地址:

深圳市光明新区高新西路研祥智谷创祥地 1 号 6 楼

## **20.4.3 其他服务**

您可以直接从道通授权的产品供应商,和当地经销商或代理商处购买选购配件。 您的订购单应包括以下信息:

- 联系人信息
- 产品或零件名称
- 物品说明
- 购买数量

# **21 保修**

## **一年有限保修**

道通科技有限公司(以下简称"公司")向作为本产品原始零购售买者承诺,自交货之日 起一年内,如果在正常使用情况下,本产品或任何零件证明存在材料或工艺方面缺陷导致 设备故障,凭购买凭证,公司将根据情况免费为您维修或更换(新产品或改造的部件)。

因设备误用、操作不当或安装不当造成的附带损坏或间接损坏,公司概不负责。由于某些 国家或州不允许对默示保修期限加以限制,因此上述限制可能对您不适用。

### **此保证不适用于以下情况:**

- 1. 任何因异常使用或异常情况、意外事故、处理不当、人为疏忽、擅自更改、使用不当、 安装或维修不当、或存放不当而损坏的产品;
- 2. 机械序列号或电子序列号已被删除,更改或损毁的产品;
- 3. 因暴露在高温或极端环境条件下造成的损坏;
- 4. 因连接到或使用本公司未批准或授权的配件或其他产品造成的损坏;
- 5. 产品外观,装饰品,装饰性或结构性物品如框架和非操作性零件的缺陷;
- 6. 因外部原因如火灾、泥土、沙子、电池泄露、保险丝熔断、被盗、或任一电源使用不 当而损坏的产品。

**注意:**在维修过程中可能会删除产品中的所有内容。请发送产品进行保修服务前备份产品 中的所有内容。

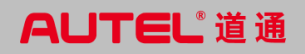